# **GS-R12P4G GS-R12P8G**

双LGA2011插座主板 - Intel ® Xeon®系列处理器

# 服务指南

版本 1.0

#### 版权

© 2012 GIGA-BYTE TECHNOLOGY CO., LTD. 保留所有权利。 本手册中涉及的商标是其各自所有者的合法注册商标。

#### 免责声明

本手册中的信息是 GIGABYTE 的资产,受版权法律保护。 GIGABYTE 可能更改本手册中介绍的规格和特性,恕不另行通知。 未经 GIGABYTE 事先书面同意,不得以任何形式或通过任何方式复制、复印、翻译、 传播、或出版本手册的任何部分。

#### 文档分类

为帮助使用本产品, GIGABYTE 提供以下类型的文档:

■ 为快速设置产品, 请阅读产品随附的快速安装指南。

如需产品相关信息,请访问我们的网站: http://www.gigabyte.com

#### 前言

在使用此信息及其相关的产品之前,请阅读下面的一般信息。

- 1. 本服务指南提供与 GIGABYTE "全球"产品基本配置相关的所有技术信息。 为更好地适合当地市场需求和提高产品竞争力,您当地的销售机构可能扩展 机器的功能性 ( 如扩展卡、调制解调器、或增加内存容量 )。本一般性服务指 南中不包含这些本地化的特性。 在此类情况下,请咨询您当地的销售机构或 销售人员 / 通道以了解详细的技术信息。
- 2. 请注意,在订购备件时,应从您当地的网站或渠道确认最新的信息。 如果因 故变更了部件号,印刷的服务指南中不会体现这种变更。 对于 GIGABYTE 授 权的服务提供商,您当地的 GIGABYTE 机构使用的部件号代码可能不同于印 刷的本服务指南的 FRU 列表中所列的部件号代码。 在修理和维修用户机器 时,请务必按照您当地的 GIGABYTE 机构提供的列表来订购 FRU 部件。

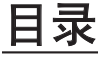

 $\vert \, \vert$ 

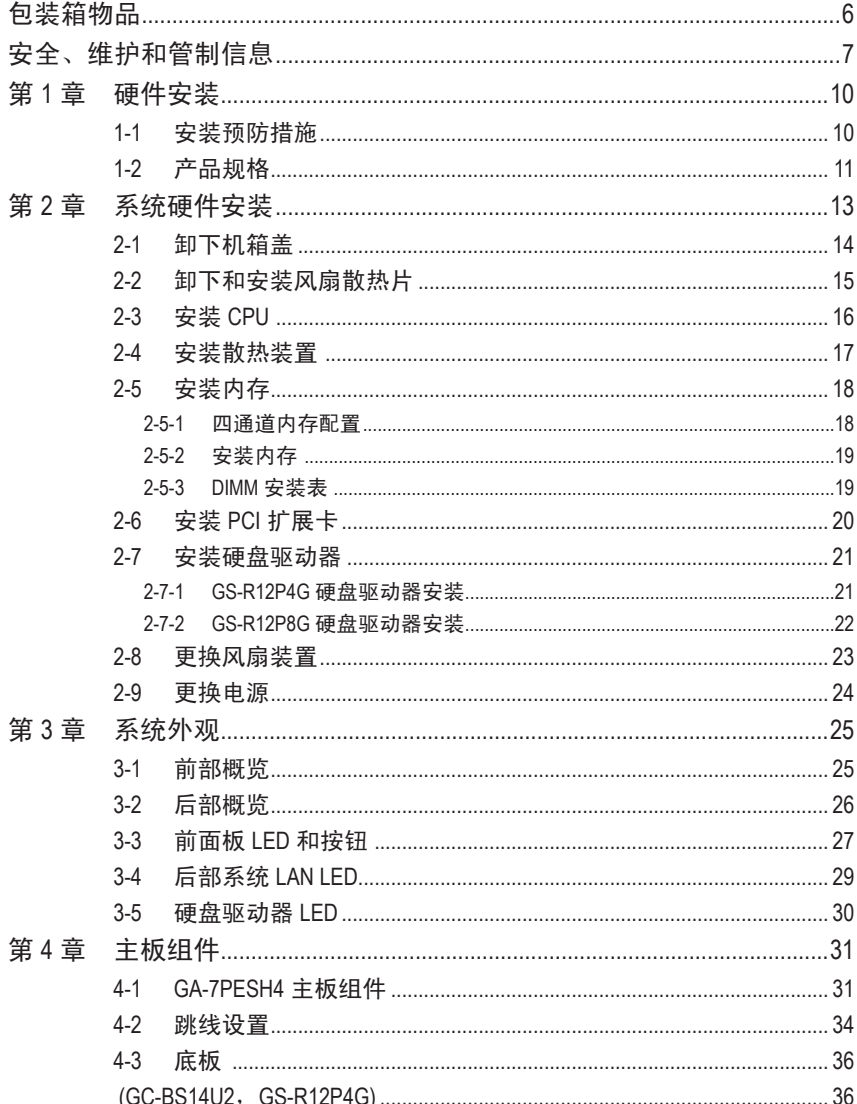

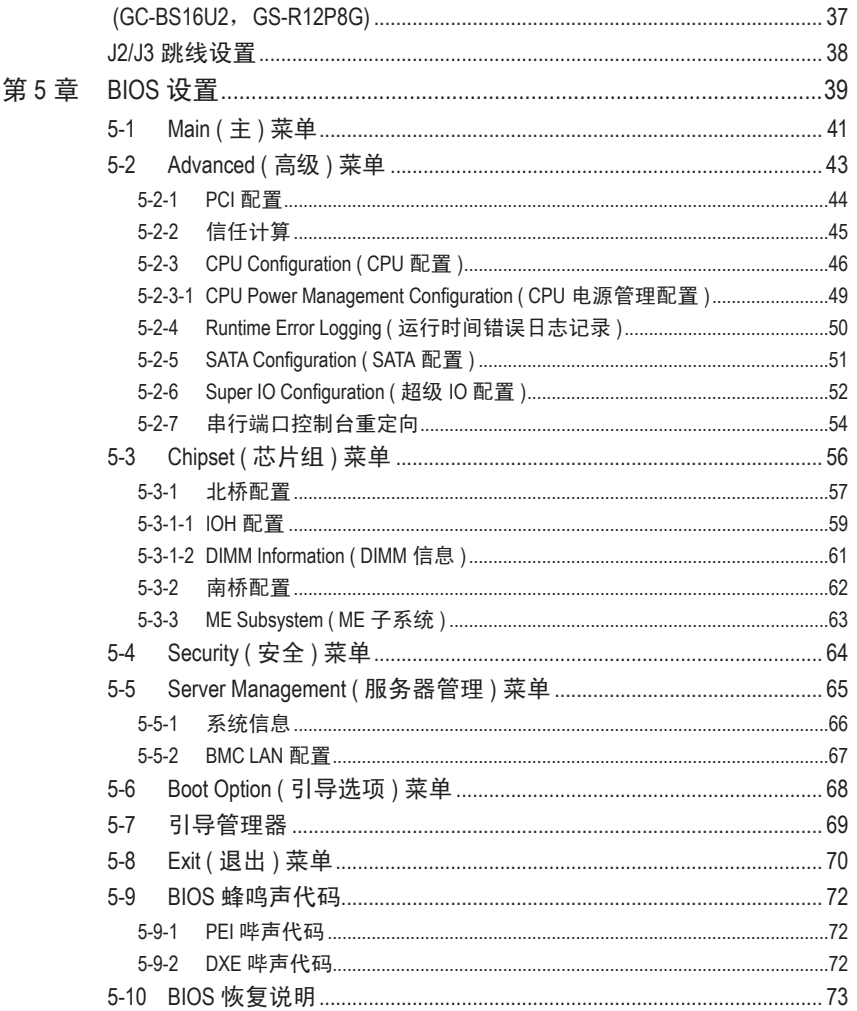

 $\overline{\phantom{a}}$ 

 $\Box$ 

<span id="page-5-0"></span>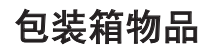

GS-R12P4G/GS-R12P8G

☑ 驱动程序光盘

• 上述包装箱物品仅供参考,实际物品以您实际收到的产品包装为准。 包装箱物品如有变更,恕不另行通知。 • 主板图像仅供参考。

# <span id="page-6-0"></span>安全、维护和管制信息

#### 重要安全信息

在使用本系统前,阅读并遵循产品上标注的和文档中提供的所有指导说明。 妥善保管所有 安全和使用说明,以备将来参考。

- 本产品只应使用铭牌上注明的电源类型。\* 如果您的计算机配备电压选择开关,应根据 您所在的区域将该开关置于正确的位置。 电压选择开关在出厂时设置在正确的电压。
- 插头和插座组合作为主要断开设备,必须便于插拔。
- 配备三线电接地类型插头的所有产品只应插入接地型电源插座。 这是一项安全措施。 设备接地应符合当地及国家 ( 地区 ) 的电气法规。 只有符合注明的电气规格并遵循产品 使用说明时,设备才能安全运行。
- 请勿在靠近水或热源的地方使用本产品。\* 将产品放置在平稳的工作面上以确保系统的 稳定性。
- 机壳上的开口用于通风目的。 请勿堵塞或盖住这些开口。 设置工作区域时,确保在系 统四周留出足够的通风空间。 切勿将任何异物塞入通风口。
- 为避免触电,在卸下机盖前应从墙壁电源插座上拔掉所有电源线和调制解调器线缆。
- 在卸下机盖或接触内部组件前,让产品先冷却下来。

#### 配备激光装置的产品的预防措施

对于激光装置,应遵循下列预防措施:

- 请勿打开 CD-ROM 驱动器、进行调整或对激光装置执行产品文档中未说明的任何过程。
- 只应由获得授权的技术服务人员修理激光装置。

#### 配备调制解调器、电信或局域网选配件的产品的预防措施

对于激光装置,应遵循下列预防措施:

- 在雷电天气条件下不要连接或使用调制解调器或电话。 否则,闪电可能会导致电击。
- 为减少火灾风险,只应使用 No. 26 AWG 或更粗的电话线导线。
- 请勿将调制解调器或电话线插入网络接口控制器 (NIC) 插口。
- 在打开产品机壳、接触或安装内部组件、或者接触未绝缘的调制解调器线缆或插孔前, 断开调制解调器线缆。
- 在燃气泄漏区域时,请勿使用电话线报告泄漏情况。

#### 美国联邦通信委员会 **(FCC)** 声明 警告

#### 此为 A 级产品。 在生活环境中, 该产品可能会造成无线电干扰。在这种情况下, 可能需要用户对干扰采取切实可行的措施。

本设备经测试证实,符合 FCC 规则第 15 部分关于 A 级数字设备的限制要求。 这些限制是 为了在商用环境中使用本设备时提供合理防护以防止有害干扰。 本设备会产生、使用并可 能辐射无线电频率的能量,如果不按照使用说明进行安装和使用,可能会对无线电通讯造 成有害干扰。 在居住区域使用本设备时可能会导致有害干扰,在在此情况下用户应消除干扰 并自行承担费用。为了符合 FCC 辐射限制要求,必须使用正确屏蔽和接地的线缆和连接器。 对于因使用非推荐的线缆和连接器或者因未经授权变更或修改本设备而导致的任何无线电 或电视干扰,提供商或制造商均不承担责任。 未经授权的变更或修改会导致用户失去使用 本设备的资格。

本设备符合 FCC 规则第 15 部分的要求。 其运行符合下面两个条件:

(1) 本设备不得导致有害干扰,并且

(2) 本设备必须承受任何接收到的干扰,包括可能导致异常操作的干扰。

#### 加拿大通信部一致性声明

本数字设备未超出加拿大工业部在无线电干扰管理规定中设定的关于数字设备无线电噪 声辐射的 A 级限值。Le present appareil numerique n'emet pas de bruits radioelectriques depassant les limites applicables auxappareils numeriques de Classe A prescrites dans le reglement sur le brouillage radioelectrique edicte parIndustrie Canada.

#### **A** 级设备

本设备经测试证实,符合 FCC 规则第 15 部分关于 A 级数字设备的限制要求。 这些限制是 为了在商用环境中使用本设备时提供合理防护以防止有害干扰。 本设备会产生、使用并可 能辐射无线电频率的能量,如果不按照使用说明进行安装和使用,可能会对无线电通讯造 成有害干扰。 在居住区域使用本设备时可能会导致有害干扰,在此情况下用户应消除干扰 并自行承担费用。

但是,不能保证在特定安装条件下不会产生干扰。 如果本设备确实对无线电或电视接收造 成有害干扰 ( 可通过关闭然后打开设备电源来确定 ), 希望用户采取下面一项或多项措施来 消除干扰:

- 调整接收天线的方向或位置
- 增大设备和接收器之间的距离
- 将设备和接收器分别连接到不同的电路插座。咨询经销商或专业无线电 / 电视技术人员 以寻求帮助。

#### **WEEE** 符号声明

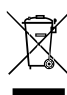

产品或其包装上如下所示的符号表示此产品不得与其他垃圾一起进行处理。 此 设备应送交专门的废弃物回收中心执行处理、收集、回收和废弃程序。

在废弃时专门收集和回收您的废旧设备有助于节省自然资源,确保以保护人类健 康和环境的方式进行回收。有关将您的废旧设备送交何处进行回收的详细信息,

请联系您当地的市政机构、您的家庭废弃物处理机构或您产品的销售店,了解安 全环保回收的详情。

- ◆ 当您的电气或电子设备不再使用时, 将其"送交"您当地或地区的废弃物回收管理机构 进行回收处理。
- ◆ 如果在回收、再利用"达到使用寿命"的产品方面需要进一步协助,可可以通过您产品用 户手册中列出的客服号码与我们联系,我们非常高兴为您提供帮助。

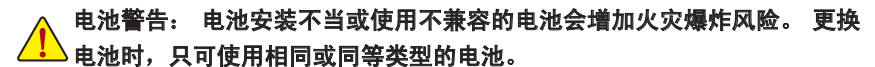

- • 请勿拆解、挤压、刺破电池。
- • 请勿将电池存放或放置在热源中或旁边,如果火源、产生热的设备、罐体或排气 口。 电池温度升至 65°C (149°F) 以上可能导致爆炸或火灾。
- 请勿尝试打开或维修电池。 电池废弃时,请勿投入火中或者作为家庭废弃物进行 处理。

# <span id="page-9-0"></span>第 **1** 章 硬件安装

#### **1-1** 安装预防措施

此主板 / 系统包括许多精密电路和组件,静电放电可能造成损坏 (ESD)。 在安装 之前,请仔细阅读服务指南并按以下过程进行操作:

- 在安装之前,请勿取下或毁坏主板 S/N ( 序列号 ) 标签或由经销商提供的保修 标签。 这些标签是保修验证所必需的。
- 在安装或卸下主板或其他硬件组件前,务必从电源插座上拔掉电源线,以断 开交流电源。
- 将硬件组件连接到主板上的内部接口时,确保它们连接牢固。
- 手拿主板时,避免接触任何金属引线或接头。
- 手拿主板、CPU 或内存等电子组件时,最好戴上静电放电 (ESD) 腕带。 如果 没有 ESD 腕带,应保持手干燥,并事先接触一下金属物品以消除静电。
- 在安装主板之前,请将其放在防静电垫上或静电屏蔽容器内。
- 从主板上拔掉电源线之前,确保电源已关闭。
- 在打开电源前,确保已根据当地电压标准设置了电源电压。
- 在使用产品前,请确认所有线缆以及硬件组件的电源接头均已连接。
- 为防止主板损坏,请勿让螺丝接触主板电路或其组件。
- 确保主板上或计算机机箱内没有任何遗留的螺丝或金属组件。
- 请勿将计算机系统放置在不平稳的表面上。
- 请勿将计算机系统置于高温环境中。
- 在安装过程中打开计算机电源可能造成系统组件损坏和用户人身伤害。
- 如果您对任何安装步骤有疑问或在使用产品时遇到问题,请咨询有资质的计 算机技术人员。

# **1-2** 产品规格

<span id="page-10-0"></span> $\mathbf{I}$ 

 $\vert \ \vert$ 

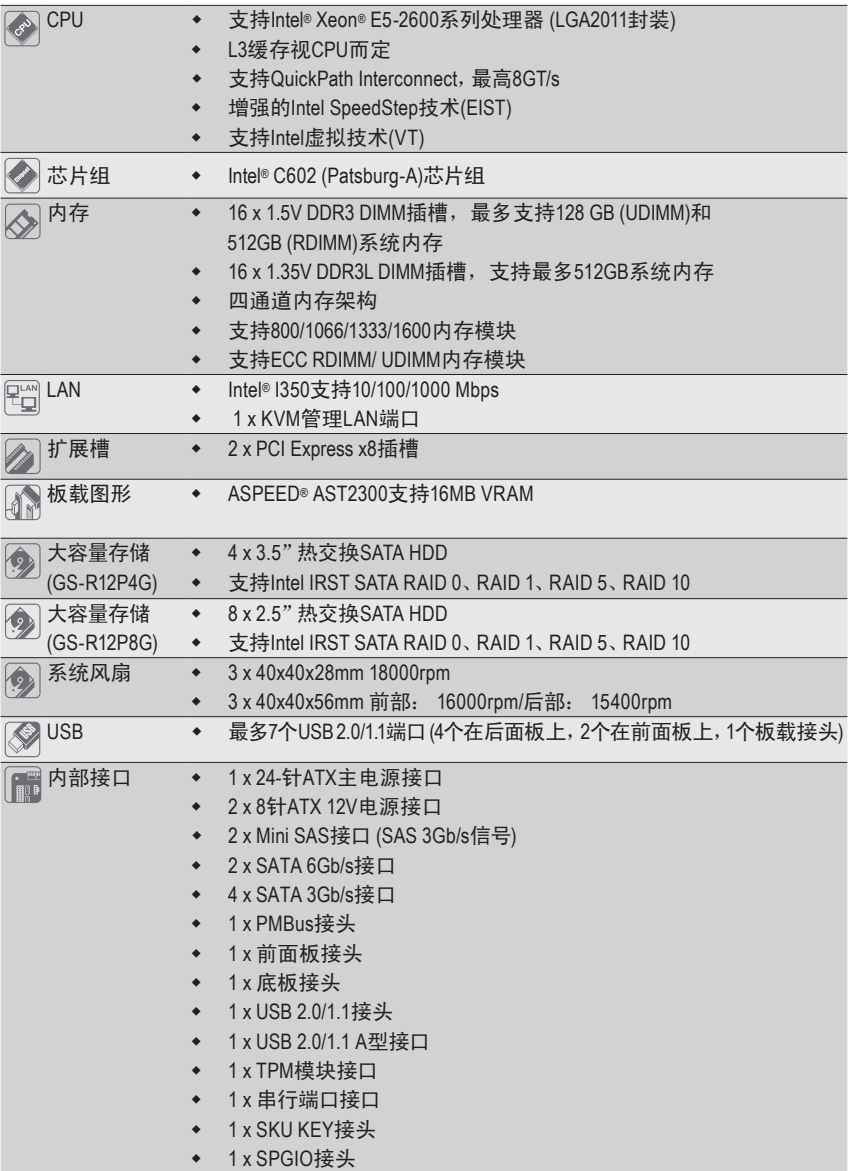

 $\begin{array}{c} \hline \end{array}$ 

 $\overline{\phantom{a}}$ 

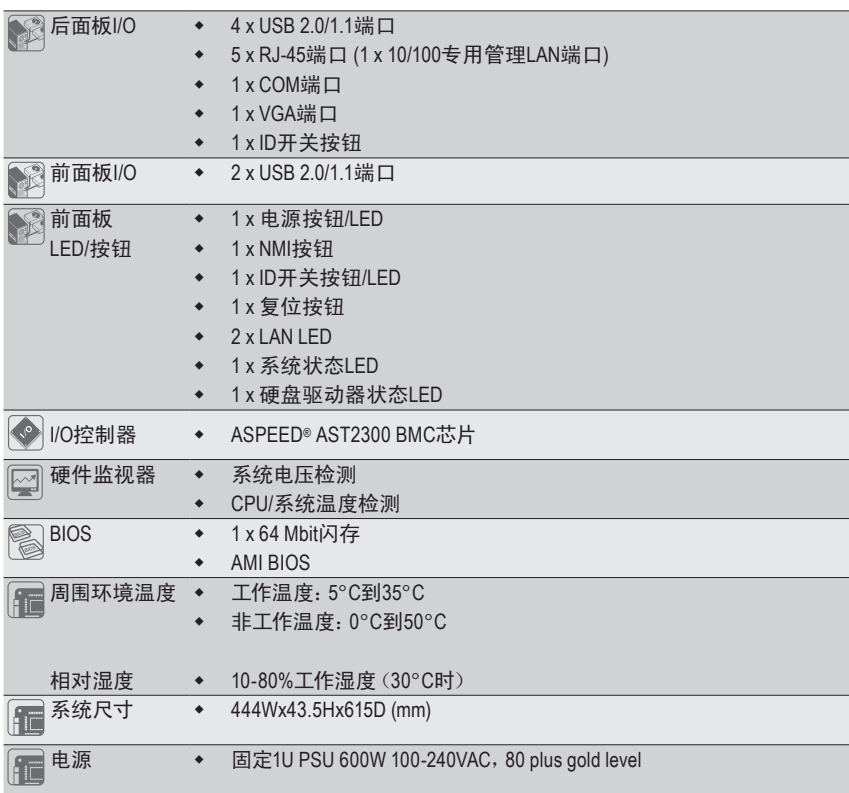

\* GIGABYTE 保留对产品规格和产品相关信息进行变更而无须事先通知的权利。

# <span id="page-12-0"></span>第 **2** 章 系统硬件安装

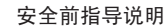

在打开服务器之前或者在卸下和更换任何组件之前,请执行下述步骤。 组件。

- 在执行任何硬件配置之前,备份所有重要的系统文件和数据文件。
- 关闭系统以及与之相连的所有外设。
- 找到 CPU 的第一插针。 如果方向不对,CPU 将无法插入。 ( 或者,可以找到 CPU 两侧的凹口和 CPU 插座上的对准键。)
- 在 CPU 表面均匀涂抹一薄层散热胶。
- 在未安装 CPU 散热器的情况下,切勿打开计算机电源,否则 CPU 可能过热并循 环。
- 根据 CPU 规格设置 CPU 主频。 不建议所设置的系统总线频率超出硬件规格,因 为这不符合关于外设的标准要求。 如果希望设置超出标准规格的频率,请依照 硬件 ( 包括 CPU、图形卡、内存、硬盘驱动器等 ) 规格进行操作。

# <span id="page-13-0"></span>**2-1** 卸下机箱盖

在卸下或安装系统机盖之前 • 确保系统未开启且未连接到交流电源。

#### 按照下述说明卸下系统机盖:

- 1. 拧松并取下用于固定前部机箱盖的指旋螺丝。
- 2. 按下位于机盖两个侧面的凹入部位。
- 3. 按照箭头所示的方向,向后水平滑动机盖,并取下机盖。

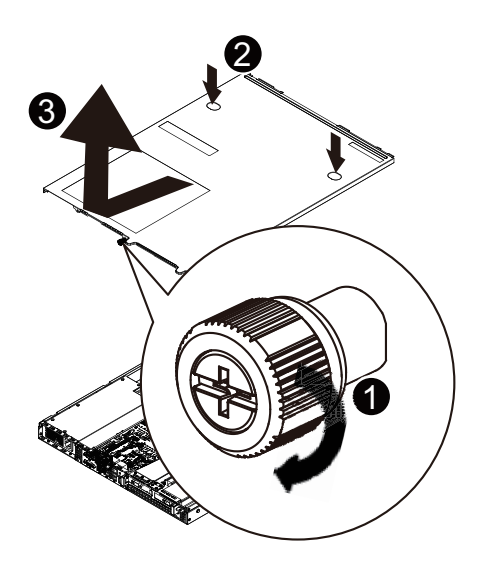

# <span id="page-14-0"></span>**2-2** 卸下和安装风扇散热片

#### 按照下述说明卸下 **/** 安装风扇散热片:

- 1. 提起并卸下风扇散热片
- 2. 安装风扇散热片时,将风扇散热片对准导槽。 将风扇散热片向下压入机箱,直至 其完全到位。

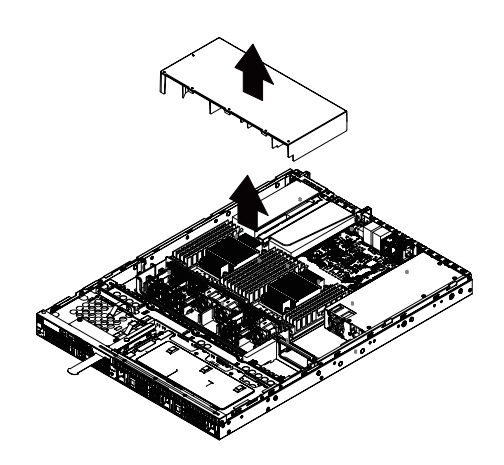

## <span id="page-15-0"></span>**2-3** 安装 **CPU**

在开始安装 CPU 之前, 请阅读下面的指导说明:

- 确保主板支持该 CPU。
	- 在安装 CPU 之前, 务必关闭计算机电源, 从电源插座上拔掉电源线, 以防硬件 损坏。
	- 从电源插座上拔掉所有线缆。
	- 从相关端口上拔掉所有通讯线缆。
	- 将系统主机放置在平稳的表面上。
	- 按照说明打开系统。

#### 警告 **!**

如果在开始安装组件前不正确关闭服务器,可能造成严重损坏。 除非您是专业技术服务人士,否则请勿尝试下面小节中介绍的过程。

#### 按照下述说明安装 **CPU**:

- 1. 提起插座上的金属锁定杆。
- 2. 取下 CPU 插座上的塑料盖。以正确的方向插入 CPU。 CPU 只能从一个方向安装。
- 3. 重新装上金属盖。
- 4. 按下金属杆至锁定位置。

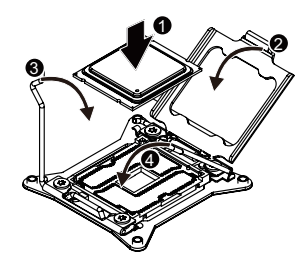

# <span id="page-16-0"></span>**2-4** 安装散热装置

#### 按照下述说明安装散热装置:

- 1. 在 CPU 上面均匀地涂抹一层散热胶。 取下散热装置底面的保护盖。
- 2. 将散热装置放在 CPU 上面。
- 3. 拧紧 4 个定位螺丝。

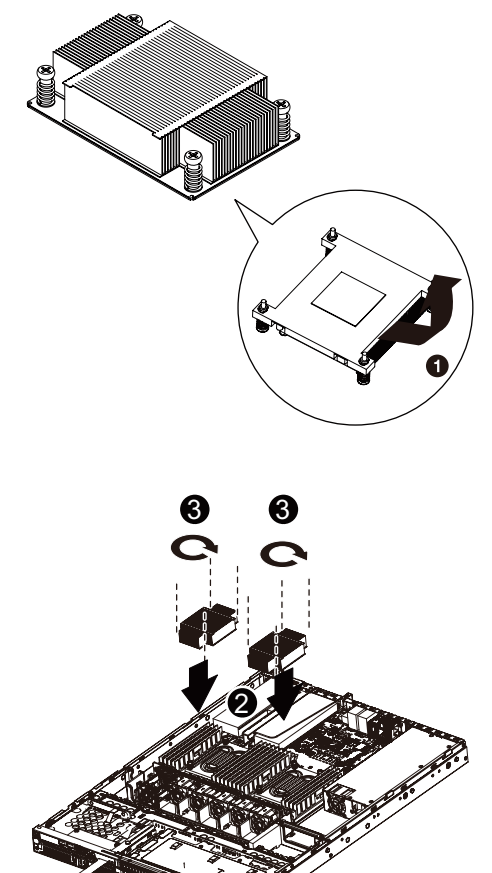

## <span id="page-17-0"></span>**2-5** 安装内存

在开始安装内存之前,请阅读下面的指导说明:

- 确保主板支持该内存。 为取得最佳性能,建议使用容量、品牌、速度和芯片都 相同的内存。
	- 在安装内存之前,务必关闭计算机电源,从电源插座上拔掉电源线,以防硬件损 坏。
	- 内存模块采用防止误插入的设计。 内存模块只能以一种方向安装。 如果无法插 入内存,请改变方向。

#### **2-5-1** 四通道内存配置

此主板提供八个 DDR3 内存插槽,支持四通道技术。 安装内存后, BIOS 将自动检测内存的 规格和容量。

启用四通道内存模式可使原始内存带宽增至四倍。

四个 DDR3 内存插槽分为四个通道,每个通道有两个内存插槽, 如下所述:

通道 1: DDR3\_P0\_A0、DDR3\_P0\_A1 ( 供主 CPU 使用 )

DDR3\_P0\_E0、DDR3\_P0\_E1 (供第二 CPU 使用 )

- 通道 2: DDR3\_P0\_B0、DDR3\_P0\_B1 (供主 CPU 使用) DDR3\_P0\_F0、DDR3\_P0\_F1 ( 供第二 CPU 使用 )
- 通道 3:DDR3\_P0\_C0、DDR3\_P0\_C1 ( 供主 CPU 使用 ) DDR3\_P0\_G0、DDR3\_P0\_G1 ( 供第二 CPU 使用 )
- 通道 4:DDR3\_P0\_D0、DDR3\_P0\_D1 ( 供主 CPU 使用 ) DDR3\_H0\_F0、DDR3\_P0\_H1 ( 供第二 CPU 使用 )

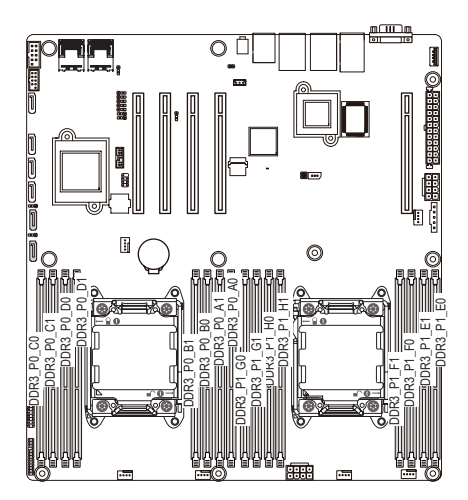

由于 CPU 限制, 在以四通道模式安装内存前, 请阅读下面的指导说明。

- 1. 只安装一个 DDR3 内存模块时,无法启用四通道模式。
- 2. 安装两个或四个内存模块以启用四通道模式时,建议使用容量、品牌、速度和芯片 都相同的内存,以达到最佳性能。

#### <span id="page-18-0"></span>**2-5-2** 安装内存

#### 在安装内存模块前,务必关闭计算机,从电源插座上拔掉电源线,以防损坏内存模 块。

务必在此主板上安装 **DDR3 DIMM**。

#### 按照下述说明安装内存:

- 1. 将 DIMM 内存模块垂直插入 DIMM 插槽,并向下按。
- 2. 合上 DIMM 插槽两个边缘的塑料卡子以锁定 DIMM 模块。
- 3. 需要卸下 DIMM 模块时,执行与安装步骤相反的步骤。

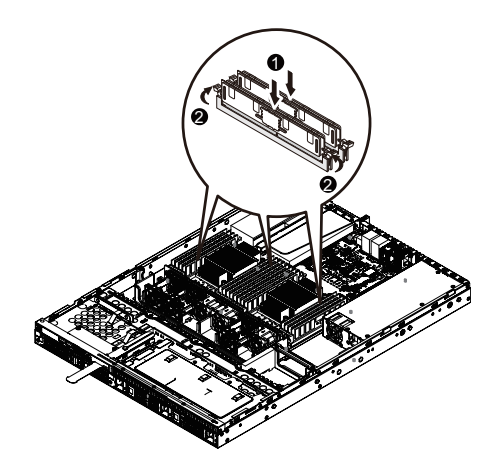

#### **2-5-3 DIMM** 安装表

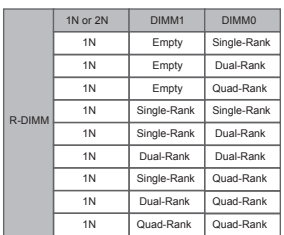

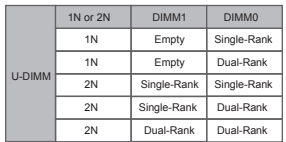

## <span id="page-19-0"></span>**2-6** 安装 **PCI** 扩展卡

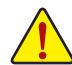

• 连接了交流电源时,服务器内可能存在电压。 甚至在主电源开关处于关闭位置 时,也存在此电压。 在安装 PCI 卡之前,确保系统处于关机状态并且断开服务器 的所有电源。

若不遵循这些警告,可能造成人员伤害或设备损坏。

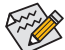

在标配情况下,PCI 转接装置不包括转接卡或任何线缆。 为安装 PCI 卡,必须安 装一个转接卡。

#### 按照下述说明安装 **PCI** 扩展卡:

- 1. 略微提起转接支架。
- 2. 转动转接支架,拧松 PCI 支架螺丝。
- 3. 将 mini PCI 卡槽装到转接支架上。
- 4. 用三个螺丝固定 mini PCI 卡。
- 5. 将 PCI 卡对准转接导引接口,并压入插槽,直至 PCI 卡完全进入 PCI 卡接口。
- 6. 按照与上述相反的步骤安装转接支架。

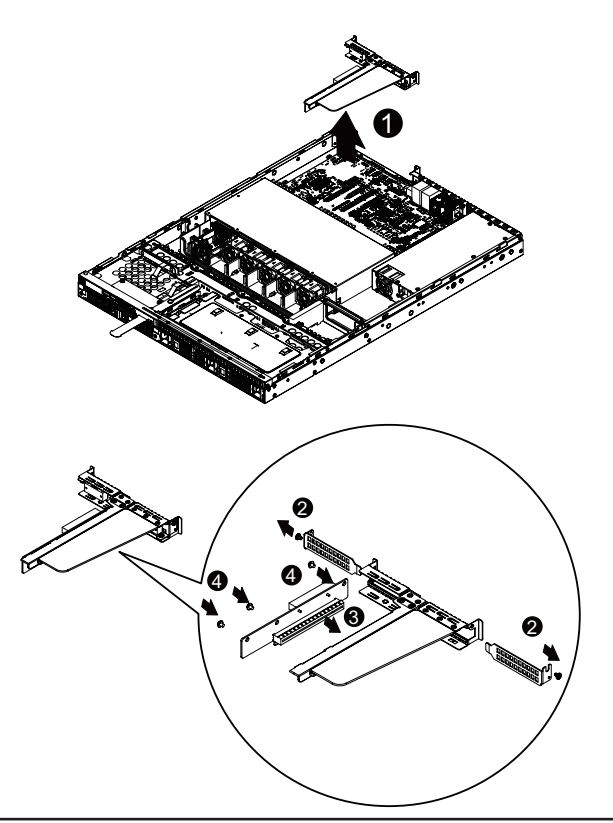

## <span id="page-20-0"></span>**2-7** 安装硬盘驱动器

在开始安装硬盘驱动器之前,请阅读下面的指导说明:

- 在滑出驱动器托盘之前,注意其方向。
	- 托盘插入不当时,无法进入托槽。
		- 确保硬盘驱动器连接到底板上的硬盘驱动器接口。

#### **2-7-1 GS-R12P4G** 硬盘驱动器安装

按照下述说明安装硬盘驱动器:

- 1. 按下释放钮。
- 2. 拉起锁定杆以取出硬盘驱动器托盘。
- 3. 将硬盘滑入托架。
- 4. 用四 (4) 个螺丝固定硬盘驱动器,如图所示。 请勿过分拧紧螺丝。
- 5. 将托架滑入槽中,直至其锁定到位。

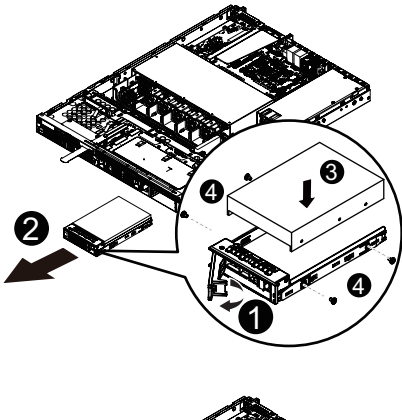

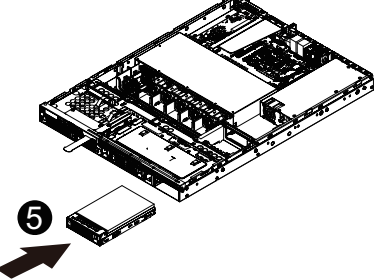

#### <span id="page-21-0"></span>**2-7-2 GS-R12P8G** 硬盘驱动器安装

#### 按照下述说明安装硬盘驱动器:

- 1. 按下释放钮。
- 2. 拉起锁定杆以取出硬盘驱动器托盘。
- 3. 将硬盘滑入托架。
- 4. 用四 (4) 个螺丝固定硬盘驱动器,如图所示。 请勿过分拧紧螺丝。 将托架滑入槽中,直至其锁定到位。

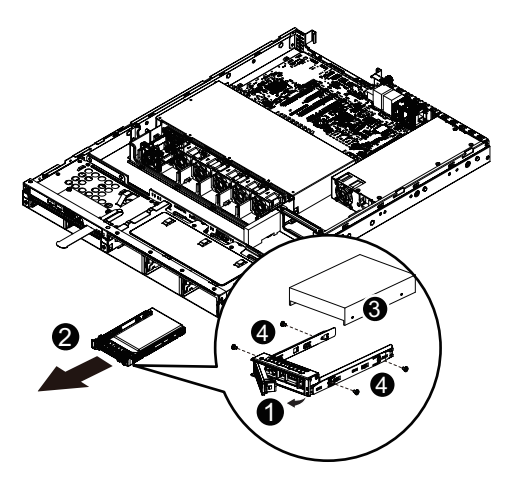

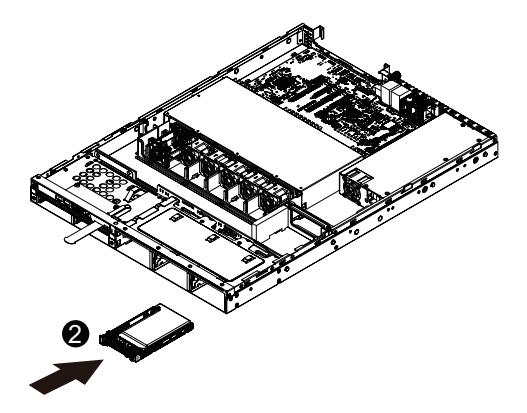

# <span id="page-22-0"></span>**2-8** 更换风扇装置

#### 按照下述说明更换风扇装置:

- 1. 从机箱上提起风扇装置。
- 2. 按照与上述相反的步骤安装更换后的风扇装置。

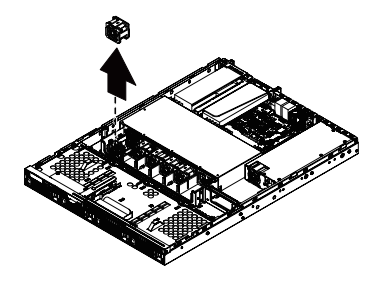

## <span id="page-23-0"></span>**2-9** 更换电源

#### 按照下述说明更换电源:

- 1. 断开三根电源线。
- 2. 拧下用于固定电源的四个螺丝。
- 3. 按照箭头所示的方向从机箱中提起电源。
- 4. 将更换后的电源用力插入机箱。 将交流电源线连接到更换后的电源。

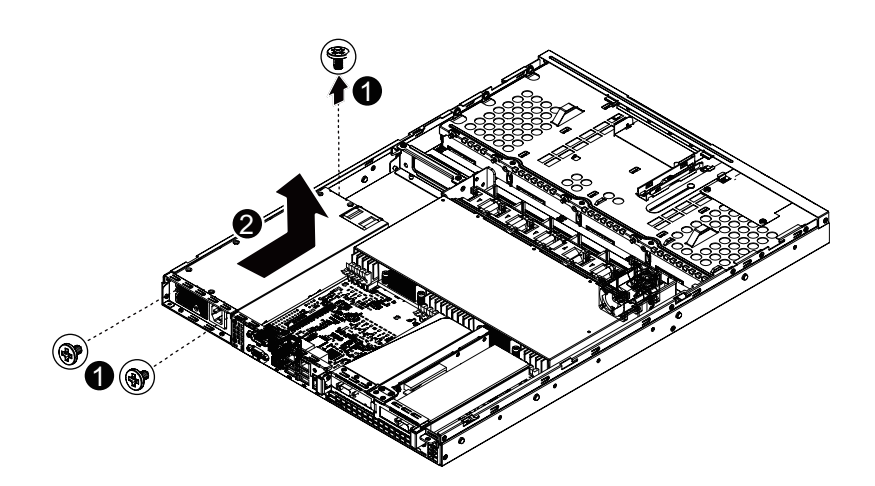

# <span id="page-24-0"></span>第 **3** 章 系统外观

# **3-1** 前部概览

**GS-R12P4G**

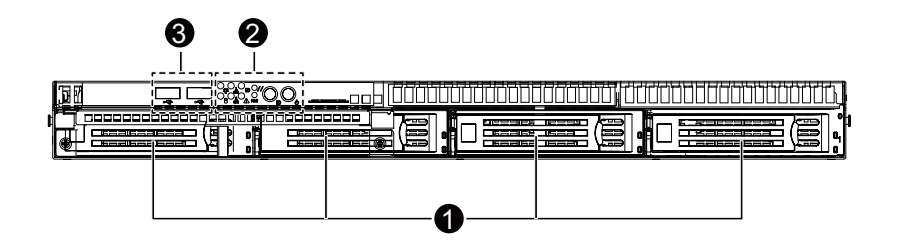

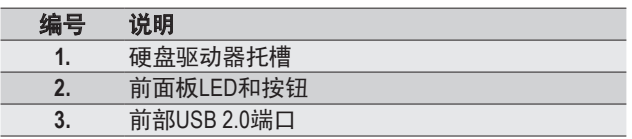

**GS-R12P8G**

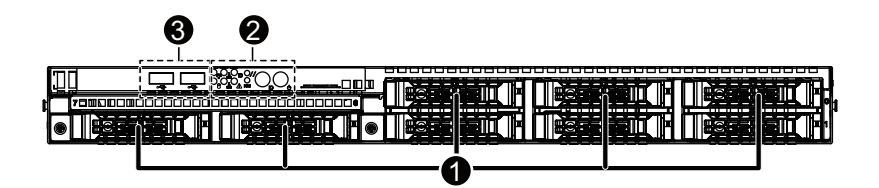

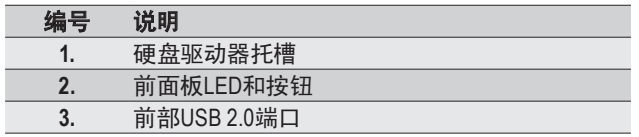

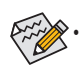

• 有关各个功能 LED 的详细说明,请参见 **3-3** 前面板 **LED** 和按钮。

<span id="page-25-0"></span> $\begin{array}{c} \hline \end{array}$ 

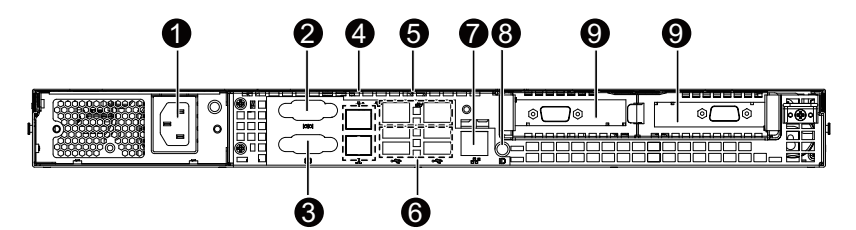

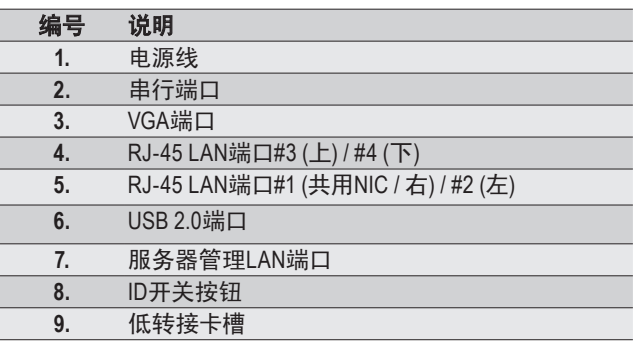

# **3-3** 前面板 **LED** 和按钮

<span id="page-26-0"></span> $\overline{\phantom{0}}$ 

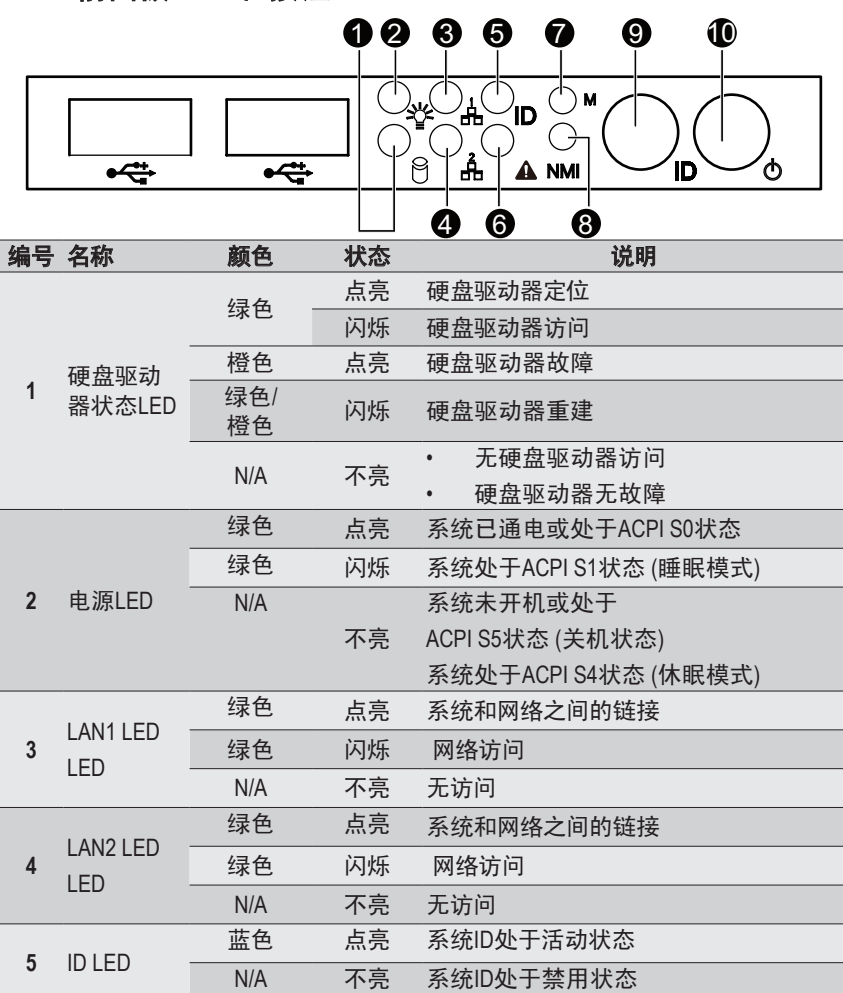

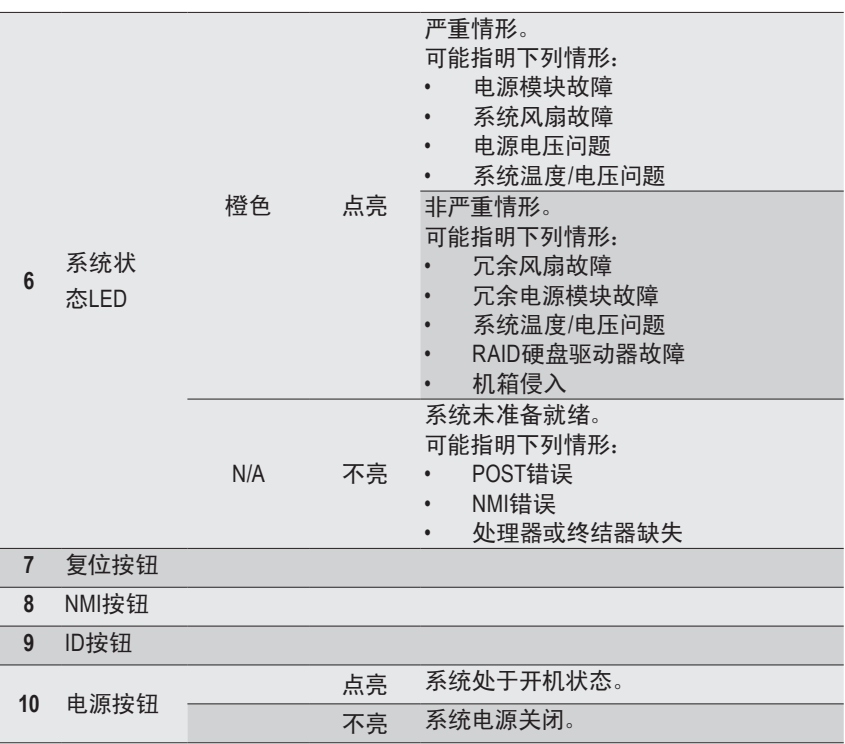

 $\overline{\phantom{a}}$ 

 $\vert \, \vert$ 

# **3-4** 后部系统 **LAN LED**

<span id="page-28-0"></span> $\vert \, \vert$ 

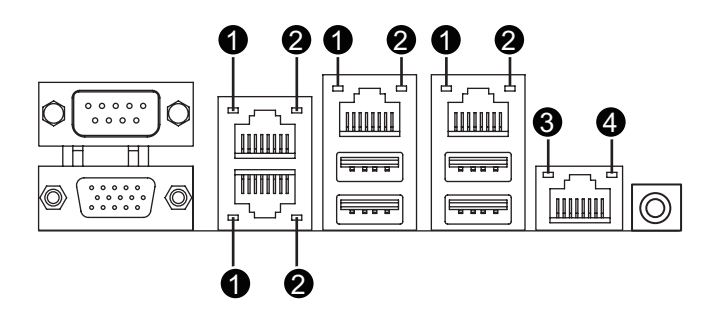

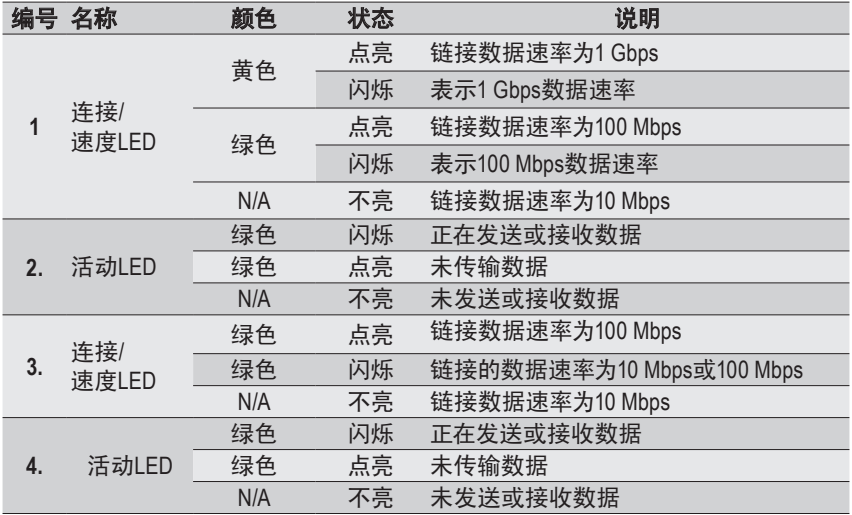

# **3-5** 硬盘驱动器 **LED**

<span id="page-29-0"></span> $\overline{\phantom{0}}$ 

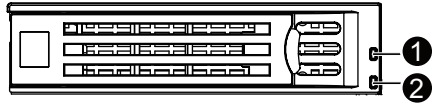

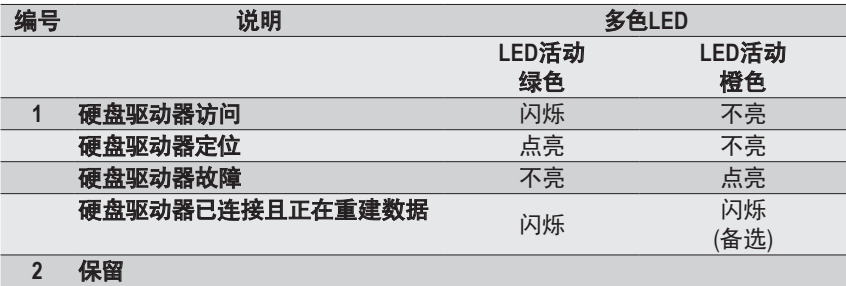

<span id="page-30-0"></span>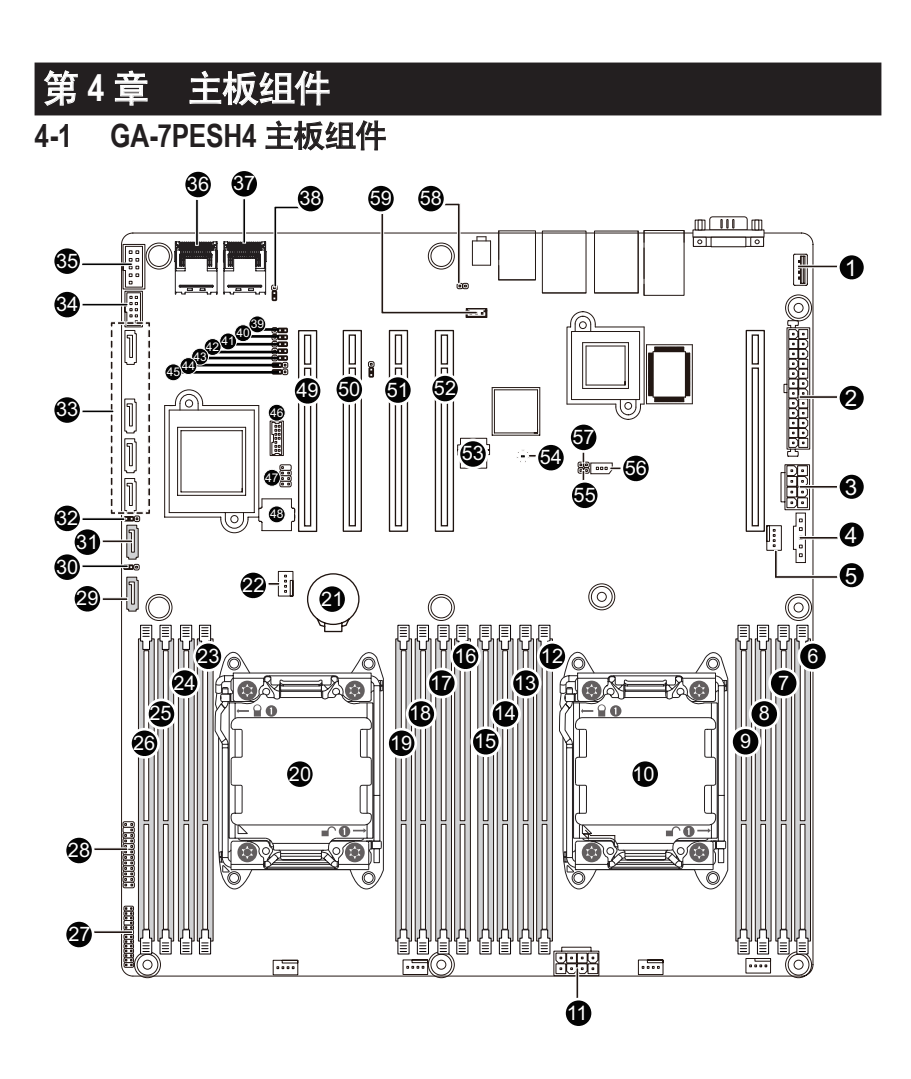

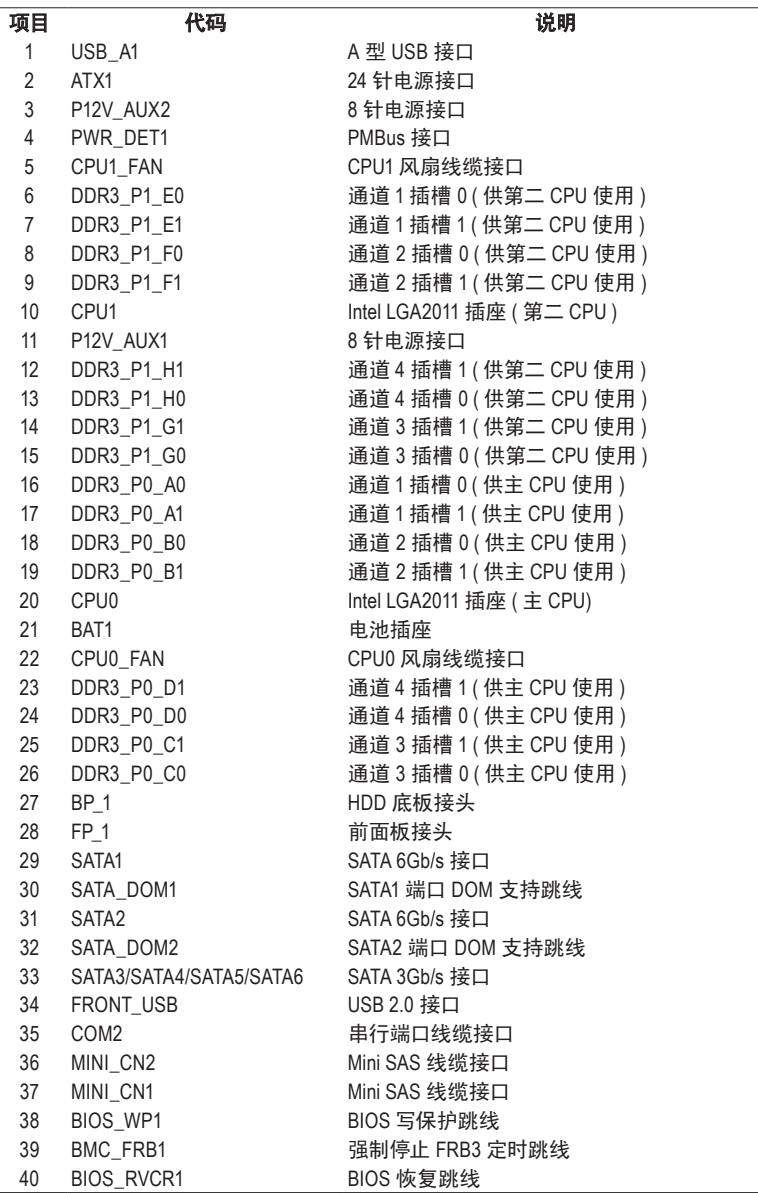

 $\overline{\mathbb{I}}$ 

 $\Box$ 

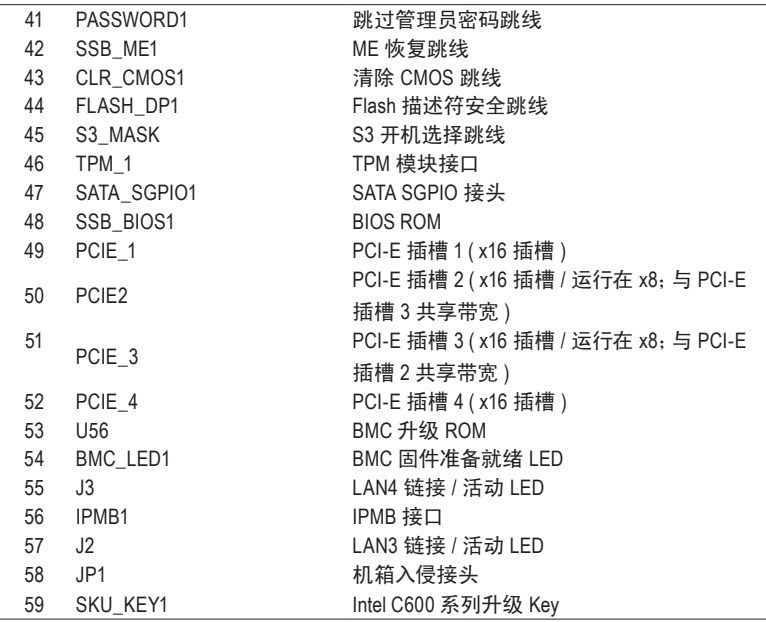

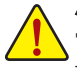

小心 **!** 如果将 SATA 类型硬盘驱动器连接到主板,请确保跳线闭合并置于 **2-3** 插针 ( 正 <sub>、</sub>常模式 ),以降低硬盘损坏风险。 有关 SATA\_DOM1 和 SATA\_DOM2 跳线设置的说明, 请参见 **4-2** 跳线设置。

<span id="page-33-0"></span>**4-2** 跳线设置

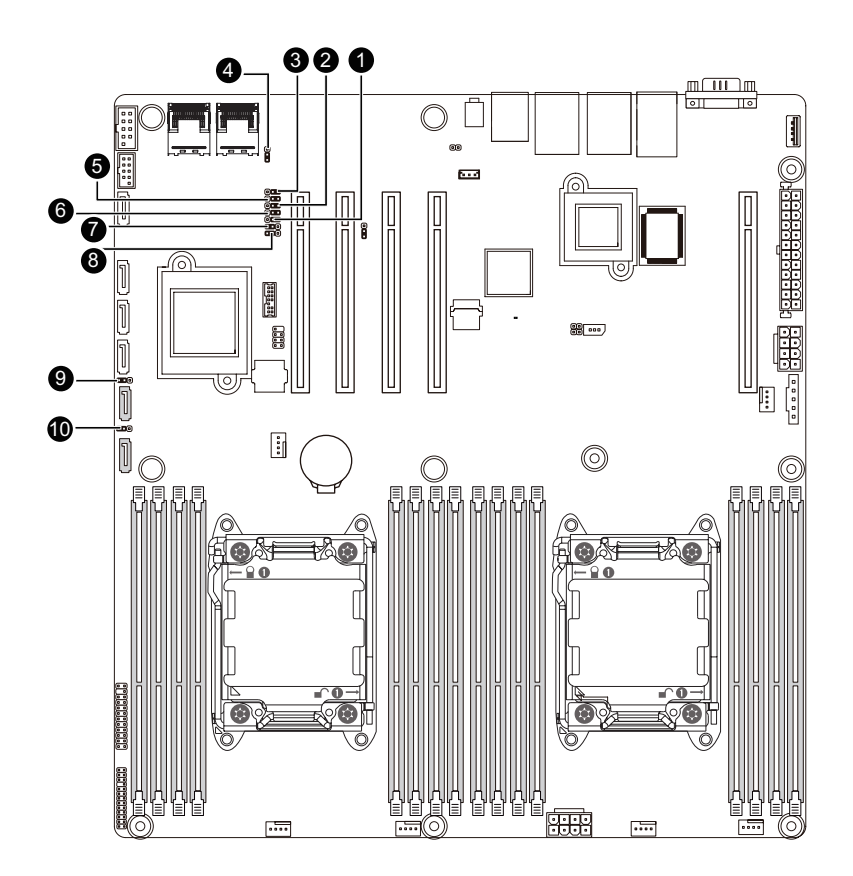

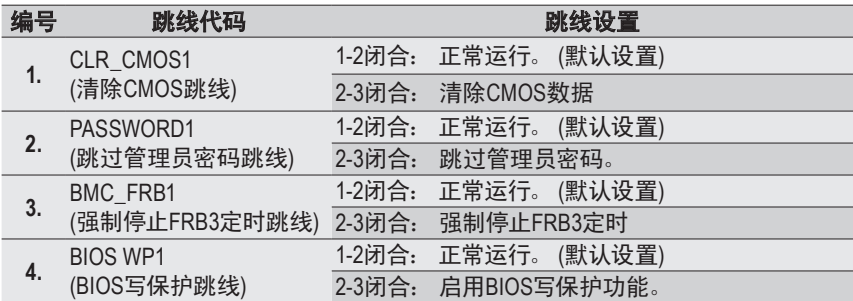

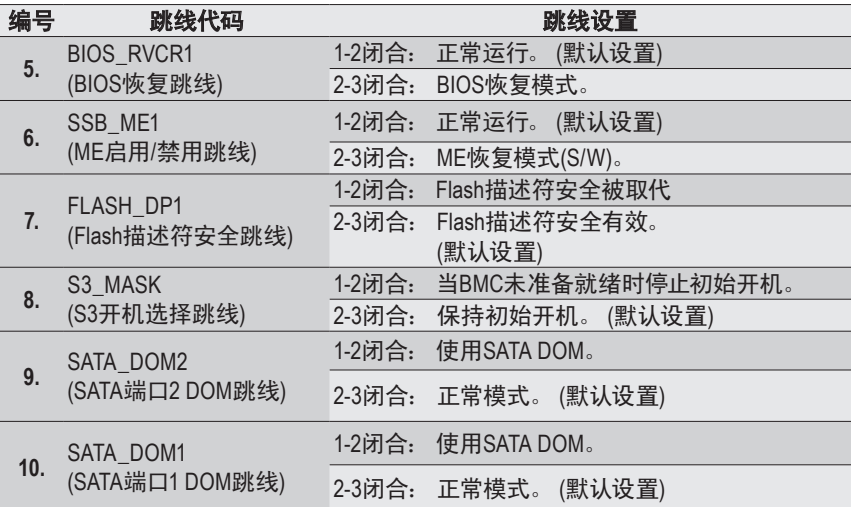

小心 **!** 如果将 SATA 类型硬盘驱动器连接到系统,请确保跳线闭合并置于 **2-3** 插针 ( 正 √常模式 ),以降低硬盘损坏风险。

# **4-3** 底板 **(GC-BS14U2**,**GS-R12P4G)**

<span id="page-35-0"></span> $\overline{\phantom{a}}$ 

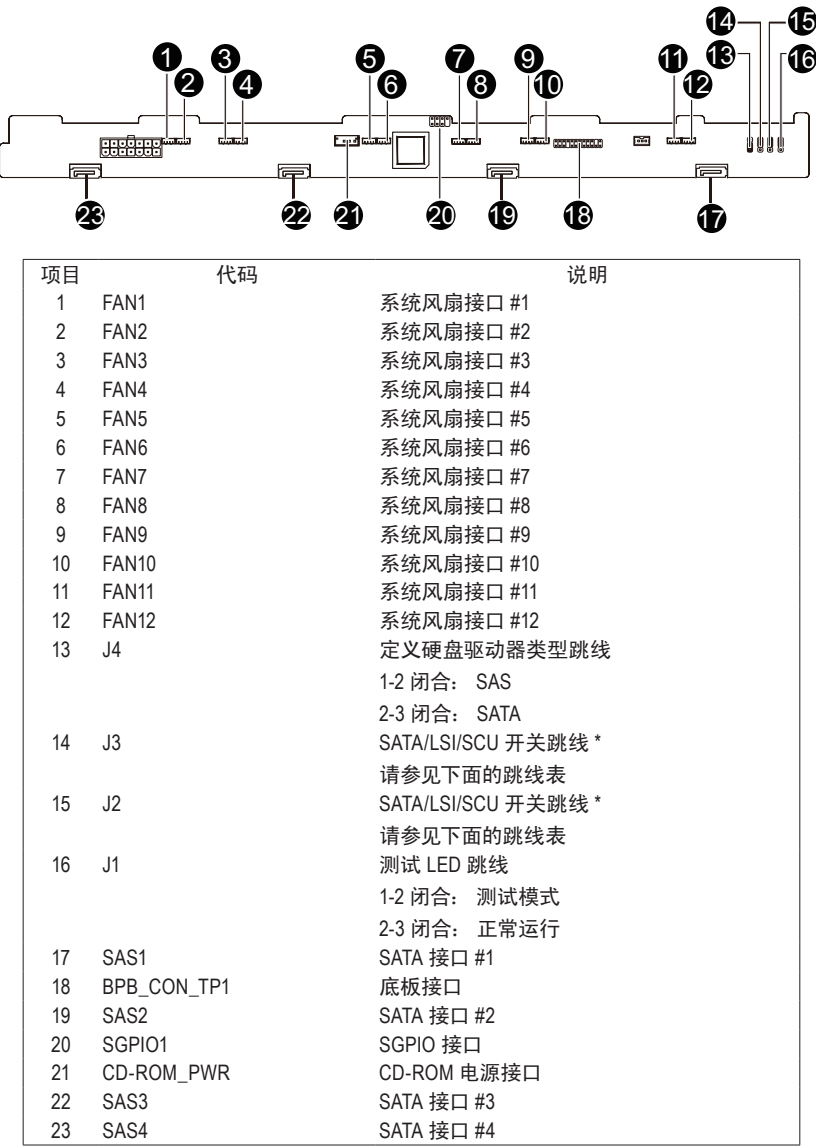
#### **(GC-BS16U2**,**GS-R12P8G)**  $\bf \Phi$ 14  $\tilde{\mathbf{f}}$  $\bar{\bm{\Phi}}$ 0 6<br>10 6 1  $\boldsymbol{\mathcal{D}}$  $\mathbf{9}$  0  $\mathbf{0}$  0  $\mathbf{8}$ **6**  $\bf \Phi$ 2 7 10 O 面 龃 UU-coccoco **TO OU** a a a a  $CDD$  $=$   $\frac{1}{1000}$ Ð Ð 剛峰 Ů  $\left| \right|$ 軍 巨 置  $\,$  24  $\,$  24  $\,$  26  $\,$  26  $\,$  26  $\,$  26  $\,$  26  $\,$  26  $\,$  26  $\,$  26  $\,$  26  $\,$  26  $\,$  26  $\,$  26  $\,$  26  $\,$  26  $\,$  26  $\,$  26  $\,$  26  $\,$  26  $\,$  26  $\,$  26  $\,$  26  $\,$  26  $\,$  26  $\,$  26  $\,$  26  $\,$  <sup>19</sup> <sup>18</sup> <sup>23</sup> <sup>21</sup> <sup>25</sup> <sup>24</sup>  $\boldsymbol{\Phi}$ 项目 代码 说明 1 FAN1 系统风扇接口 #1 2 FAN2 系统风扇接口 #2 3 FAN3 系统风扇接口 #3 4 FAN4 3 - 不統风扇接口 #4 5 FAN5 3 - 天统风扇接口 #5 6 FAN6 3 - 不统风扇接口 #6 7 FAN7 3 - 系统风扇接口 #7 8 FAN8 3 系统风扇接口 #8 9 FAN9 3 系统风扇接口 #9 10 FAN10 系统风扇接口 #10 11 FAN11 系统风扇接口 #11 12 FAN12 系统风扇接口 #12 13 J4 Jana Jana 20 Jana 20 20 20 20 定义硬盘驱动器类型跳线 1-2 闭合: SAS 2-3 闭合: SATA 14 J3 SATA/LSI/SCU 开关跳线 请参见下面的跳线表 15 J2 SATA/LSI/SCU 开关跳线 \* 请参见下面的跳线表 16 J1 测试 LED 跳线 1-2 闭合: 测试模式 2-3 闭合: 正常运行 17 CD-ROM\_PWR CD-ROM 电源接口 18 HDD0 SATA 接口 #0 19 HDD1 SATA 接口 #1 20 SGPIO1 SGPIO 接口 21 HDD3 SATA 接口 #3 22 HDD2 SATA 接口 #2 23 BPB\_CON\_TP1 底板接口 24 SGPIO2 SGPIO 接口 25 HDD5 SATA 接口 #5 26 HDD4 SATA 接口 #4 27 HDD7 SATA 接口 #7 28 HDD6 SATA 接口 #6

- 37 - 硬件安装

## **J2/J3** 跳线设置

 $\vert \ \vert$ 

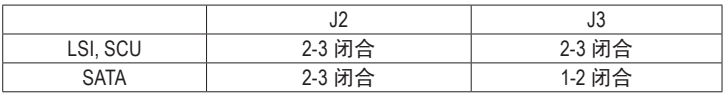

# 第 **5** 章 **BIOS** 设置

BIOS ( 基本输入和输出系统 ) 在主板上的 EFI 中记录系统的硬件参数。 它的主要功能包括在 系统启动期间执行开机自检 (POST)、保存系统参数、以及加载操作系统等。BIOS 包括一个 BIOS Setup 程序,允许用户修改基本系统配置设置或激活特定系统功能。 当电源关闭时, 主板上的电池为 CMOS 提供必要的电源,以保留 CMOS 中的配置值。

如要访问 BIOS Setup 程序,在开机后的 POST 期间按 <F2> 键。

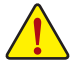

- BIOS 刷新有潜在风险,如果在使用当前 BIOS 版本过程中没有遇到问题,建议您 不要刷新 BIOS。 如要刷新 BIOS,请谨慎操作。 BIOS 刷新不当可能会造成系统工 作不正常。
- 建议您不要修改默认设置(除非必要), 以避免系统不稳定或其他意外后果。 设 置修改不当可能造成系统无法启动。 若发生这种情况,试着清除 CMOS 值,并 将主板恢复至默认值。 (参见本章中的"加载优化默认值"部分或第1章中关于 电池 / 清除 CMOS 跳线的说明, 以了解如何清除 CMOS 值。)

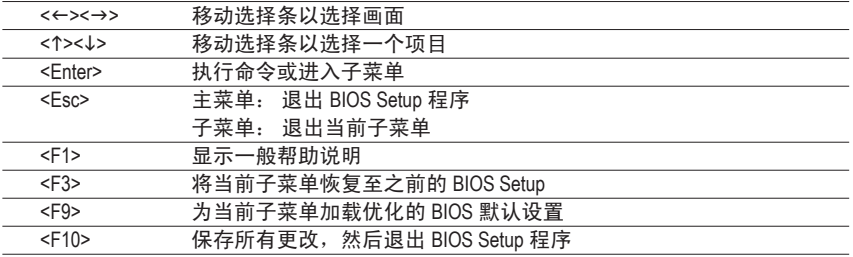

#### **BIOS Setup** 程序功能键

- Main (主菜单) 此设置页面包含标准兼容 BIOS 中的所有项目。
- Advanced (高级) 此设置页面包含 AMI BIOS 特殊增强功能的所有项目。 ( 例如: 自动检测风扇和温度状态,自动配置硬盘参数。)
- Chipset (芯片组) 此设置页面包括与北桥和南桥功能配置相关的所有子菜单选项。 ( 例如: 自动检测风扇和温度状态,自动配置硬盘参数。)
- Security ( 安全 ) 更改、设置或禁用管理员和用户密码。 配置管理员密码后,可以限制对系统和 BIOS Setup 的访问。 管理员密码允许您在 BIOS Setup 中进行更改。 用户密码只允许您查看 BIOS 设置,而不能更改。
- **Server Management (** 服务器管理 **)** 服务器附加功能启用 / 禁用设置菜单。
- Boot Options ( 引导选项 ) 此设置页面提供与配置引导序列相关的多个项目。
- **Boot Manager (** 引导管理器 **)** 在此设置页面中配置引导设备。

#### ■ Exit ( 退出 )

将 BIOS Setup 程序中的所有更改保存到 CMOS, 然后退出 BIOS Setup。(按 <F10> 也可完 成此任务。)

放弃所有更改,此前的设置保持有效。 按 <Y> 确认消息将退出 BIOS Setup。( 按 <Esc> 也可完成此任务。)

## **5-1 Main (** 主 **)** 菜单

一旦进入 BIOS Setup 程序,屏幕上显示如下所示的 Main ( 主 ) 菜单。 使用箭头键在项目间移 动, 然后按 <Enter> 接受或进入其他子菜单。

#### **Main (** 主 **)** 菜单帮助

关于高亮显示的设置选项的屏幕说明显示在 Main ( 主 ) 菜单的底部行中。

#### 子菜单帮助

在子菜单中时,按 <F1> 显示菜单中可用功能键的帮助画面(一般帮助)。 按 <Esc> 退出帮 助画面。 关于每个项目的帮助位于子菜单右侧的项目帮助块中。

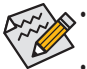

• 当系统变得不稳定时,可以选择 **Load Default Values (** 加载默认值 **)** 项目将系统恢 复至默认状态。

• 本章中介绍的 BIOS Setup 菜单仅供参考, 可能因 BIOS 版本不同而异。

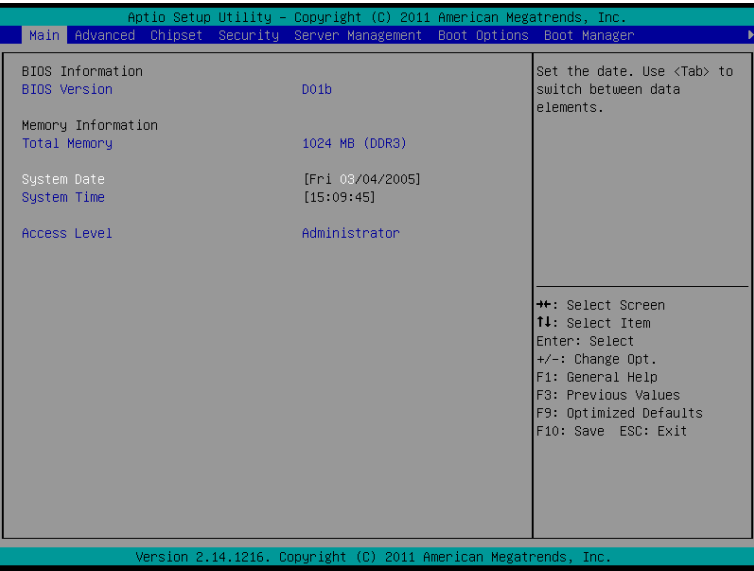

- **BIOS Information ( BIOS** 信息 **)**
- **BIOS Version ( BIOS** 版本 **)** 显示 BIOS setup utility 的版本号。
- **Memory Information (** 内存信息 **)**
- **Total Memory (** 总计内存 **)** 在 POST 期间确定目前的内存总量。
- **System Date (** 系统日期 **)** 设置日期,格式为工作日 - 月 - 日 - 年。
- **System Time (** 系统时间 **)** 设置系统时间,格式为时 - 分 - 秒。
- **Access Level (** 访问级别 **)** 显示当前访问级别信息。

# **5-2 Advanced (** 高级 **)** 菜单

Advanced ( 高级 ) 菜单中显示的子菜单选项用于配置各个硬件组件的功能。 选择一个子菜单 项目,然后按 Enter 进入相关的子菜单画面。

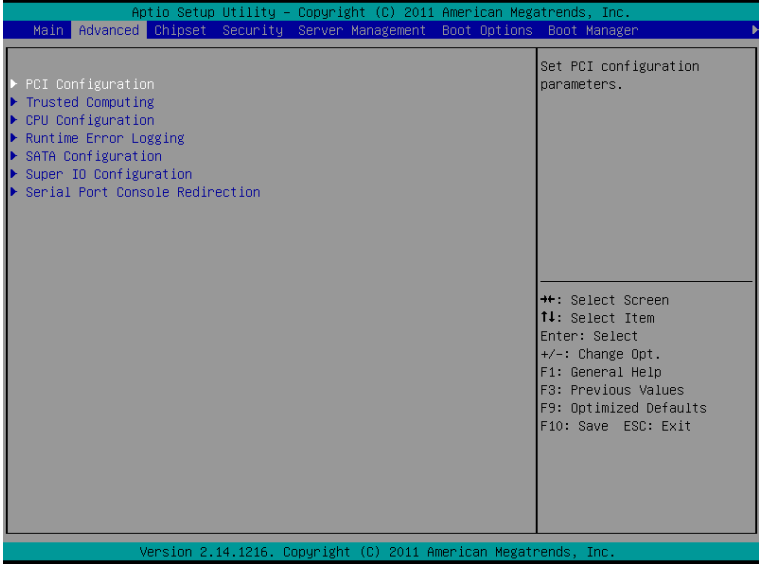

## **5-2-1 PCI** 配置

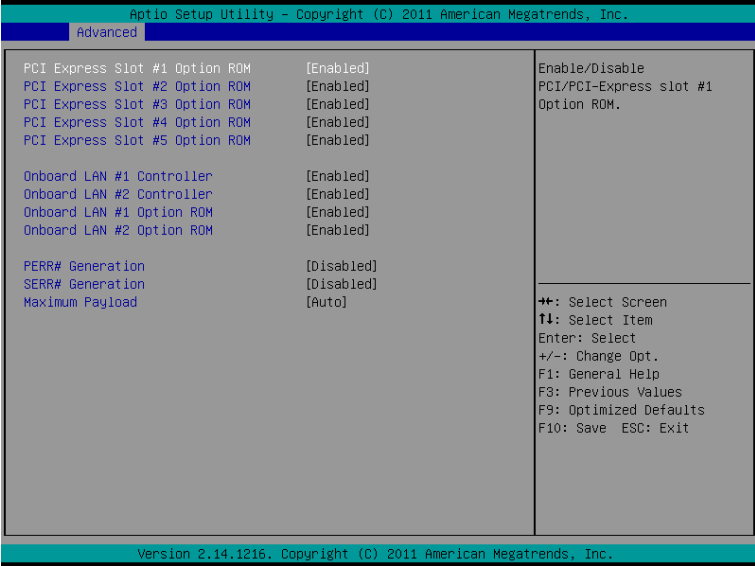

```
PCI Express Slot 1/2/3/4/5 I/O ROM ( PCI Express 插槽 1/2/3/4/5 I/O ROM )
  启用时,此设置将为相关 PCI-E 插槽初始化设备扩展 ROM。
  可用选项: Enabled ( 启用 ) / Disabled ( 禁用 )。 默认设置是 Enabled ( 启用 )。
Onboard LAN1/2 Controller ( 板载 LAN1/2 控制器 )
  Enabled ( 启用 ) / Disabled ( 禁用 ) 板载 LAN 控制器。
  可用选项: Enabled ( 启用 ) / Disabled ( 禁用 )。 默认设置是 Enabled ( 启用 )。
LAN1/2 Option ROM ( LAN1/2 选件 ROM )
  Enabled ( 启用 ) / Disabled ( 禁用 ) 板载 LAN1 设备并初始化设备扩展 ROM。
  可用选项: Enabled ( 启用 ) / Disabled ( 禁用 )。 默认设置是 Enabled ( 启用 )。
PERR Generation ( PERR 生成 )
  当此项设为启用时,会生成 PCI 总线奇偶校验错误 (PERR) 并传递到 NMI。
  可用选项: Enabled ( 启用 ) / Disabled ( 禁用 )。 默认设置是 Disabled ( 禁用 )。
SERR Generation ( SERR 生成 )
  当此项设为启用时,会生成 PCI 总线系统错误 (SERR) 并传递到 NMI。
  可用选项: Enabled ( 启用 ) / Disabled ( 禁用 )。 默认设置是 Disabled ( 禁用 )。
Maximum Playload ( 最大有效负荷 )
  设置 PCI Express 设备的最大有效负荷, 或者允许系统 BIOS 选择此值。
  可用选项: Auto ( 自动 ) / 128 字节 / 256 字节 /512 字节 / 1024 字节 / 2048 字节 / 4096 字节。
  默认设置是 Auto ( 自动 )。
```
## **5-2-2** 信任计算

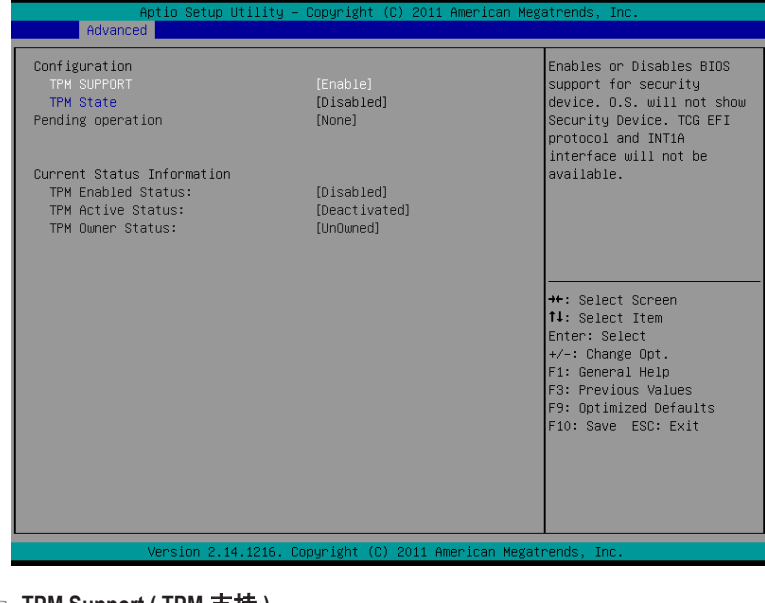

- **TPM Support ( TPM** 支持 **)** 选择 Enabled ( 启用 ) 时激活 TPM 支持功能。 可用选项: Enabled ( 启用 ) / Disabled ( 禁用 )。 默认设置是 **Enabled (** 启用 **)**。 **TPM State ( TPM** 状态 **) (** 注意 **)** 选择 Enabled ( 启用 ) 时激活 TPM 状态功能。 可用选项: Enabled ( 启用 ) / Disabled ( 禁用 )。 默认设置是 **Enabled (** 启用 **)**。 **Pending Operation (** 待执行操作 **) (** 注意 **)** 决定在操作等待执行时的动作。 可用选项: None ( 无 )。 默认设置是 **None (** 无 **)**。
- **Current Status Information (** 当前状态信息 **)** 显示当前 TPM 状态信息。

( 注意 ) 当连接了 TPM 模块时,显示此项目。

## **5-2-3 CPU Configuration ( CPU** 配置 **)**

 $\begin{array}{c} \hline \end{array}$ 

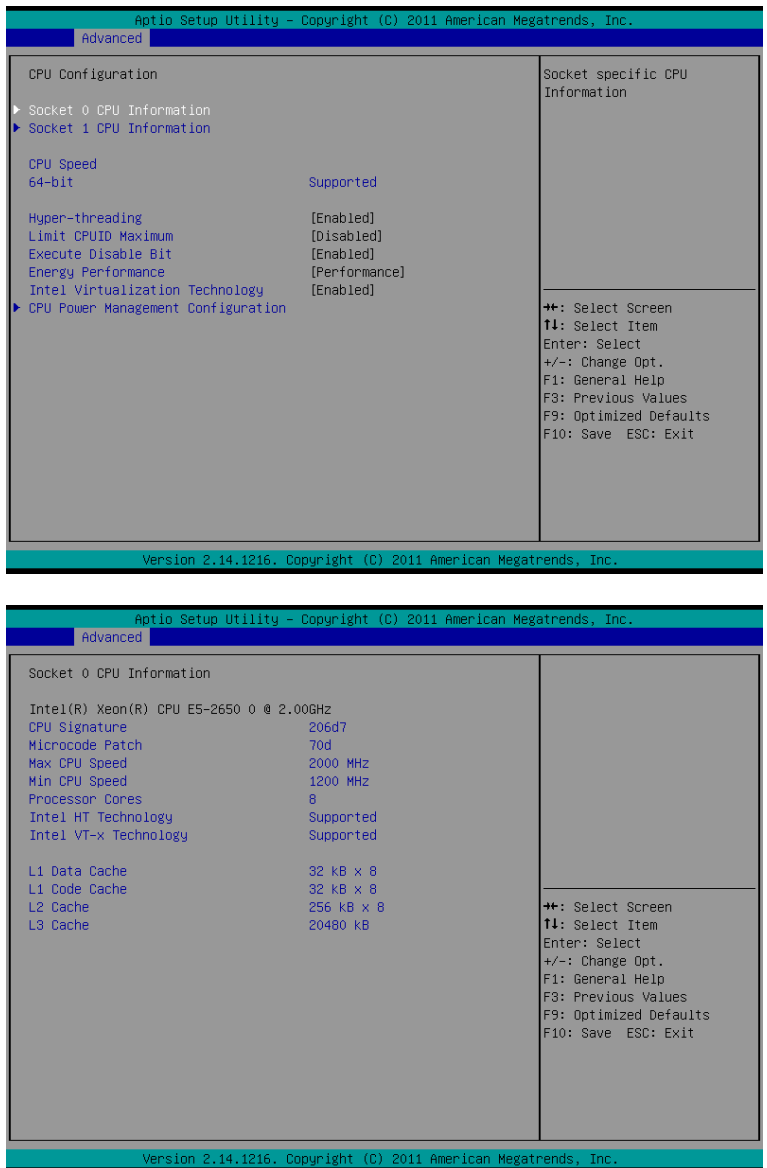

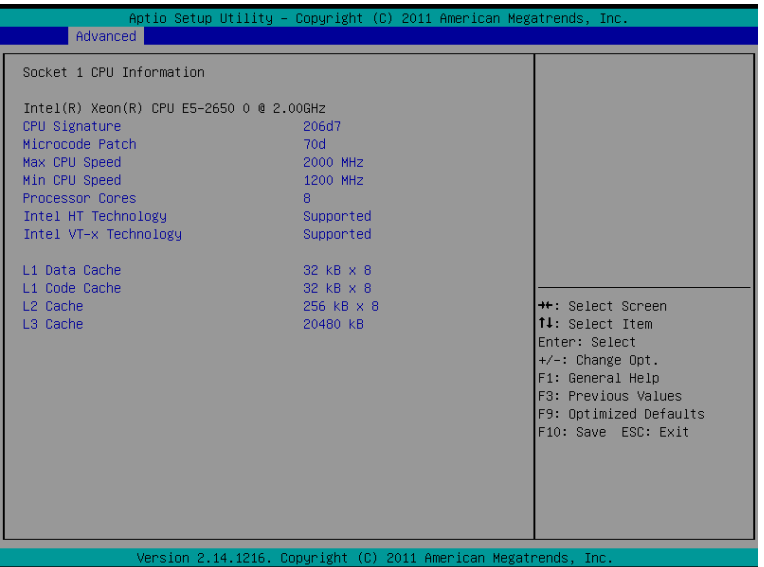

- **Socket 0/1 Information (** 插座 **0/1** 信息 **)**
- **CPU Signature ( CPU** 签名 **)** 显示处理器 ID 信息。
- **Microcode Patch (** 微代码补丁 **)** 显示微代码补丁信息。
- **Max CPU Speed ( CPU** 最大速度 **)** 显示处理器最大速度。
- **Min CPU Speed ( CPU** 最小速度 **)** 显示处理器最小速度。
- **Processor Cores (** 处理器内核 **)** 显示处理器内核信息。
- **Intel HT Technology ( Intel HT** 技术 **)** 显示 Intel 超线程技术功能支持信息。
- **Intel VT-x Technology ( Intel VT-x** 技术 **)** 显示 Intel 虚拟技术功能支持信息。
- **Cache Information (** 缓存信息 **)**
- **L1 Data Cache ( L1** 数据缓存 **)** 显示 L1 数据缓存信息。
- **L1 Code Cache ( L1** 代码缓存 **)** 显示 L1 代码缓存信息。
- **L2 Cache ( L2** 缓存 **)** 显示已安装的处理器的总计 L2 缓存 (MB)。 如果安装的是多核处理器, 则显示内核数 x L2 缓存 / 内核。

**L3 Cache ( L3** 缓存 **)**

显示已安装的处理器的总计 L2 缓存 (MB)。 当安装的处理器支持 L3 时,显示此项。

- **CPU Speed ( CPU** 速度 **)** 显示当前安装的 CPU 的速度。
- **64-bit ( 64** 位 **)** 显示所安装的 CPU 的支持信息。
- **Hyper-threading (** 超线程 **)**

Intel 超线程技术允许单个处理器同时执行两个或多个独立的线程。 当超线程启用时, 多线程软件应用程序可以执行它们的线程,从而提高性能。 可用选项: Enabled ( 启用 ) / Disabled ( 禁用 )。 默认设置是 **Enabled (** 启用 **)**。

#### **Limit CPUID Maximum (** 限制 **CPUID** 最大 **)**

若启用,处理器会在查询时将最大 COUID 输入值限定为 03h,即使处理器支持更高 CPUID 输入值也不例外。

若禁用,处理器会在查询时返回处理器的实际最大 CPUID 输入值。

可用选项: Enabled ( 启用 ) / Disabled ( 禁用 )。 默认设置是 **Disabled (** 禁用 **)**。

#### **Execute Disable Bit (** 执行禁止位 **)**

启用时,处理器禁止执行纯数据存储页面中的代码。 这在一定程度上可防止缓冲区溢 出攻击。

禁用时,处理器不限制执行存储区域中的代码。 这会造成处理器更容易遭受缓冲区溢 出攻击。

可用选项: Enabled ( 启用 ) / Disabled ( 禁用 )。 默认设置是 **Enabled (** 启用 **)**。

#### **Intel Virtualization Technology ( Intel** 虚拟技术 **)**

选择是否启用 Intel 虚拟技术功能。 VT 允许单个平台在多个独立的分区运行多个操作系 统。

可用选项: Enabled ( 启用 ) / Disabled ( 禁用 )。 默认设置是 **Enabled (** 启用 **)**。

#### **Energy Performance (** 能耗性能 **)**

Energy Performance Bias ( 能耗性能偏差 ) 是 Intel CPU 的一项功能。 MSR\_ENERGY\_PERFORMANCE\_BIAS 寄存器中的值越大, CPU 节省的功率越多,但性能会降低。

注意: 如果操作系统 ( 如 Windows 2008 或 Linux 新版本 ) 支持, 则此寄存器也由操作系 统更改。

可用选项:

Performance (性能): 向 MSR\_ENERGY\_PERFORMANCE\_BIAS 中写入值 0 Balanced Performance ( 均衡性能 ) : 向 MSR\_ENERGY\_PERFORMANCE\_BIAS 中写入值 7 Balanced Energy ( 均衡能耗 ) : 向 MSR\_ENERGY\_PERFORMANCE\_BIAS 中写入值 11 Energy Efficient ( 能效 ) : 向 MSR\_ENERGY\_PERFORMANCE\_BIAS 中写入值 15 默认设置是 **Performance (** 性能 **)**。

( 注意 ) 仅当您安装的 CPU 支持此功能时,才显示此项目。 有关 Intel CPU 特有功能的详细 信息,请访问 Intel 网站。

**5-2-3-1CPU Power Management Configuration ( CPU** 电源管理配置 **)**

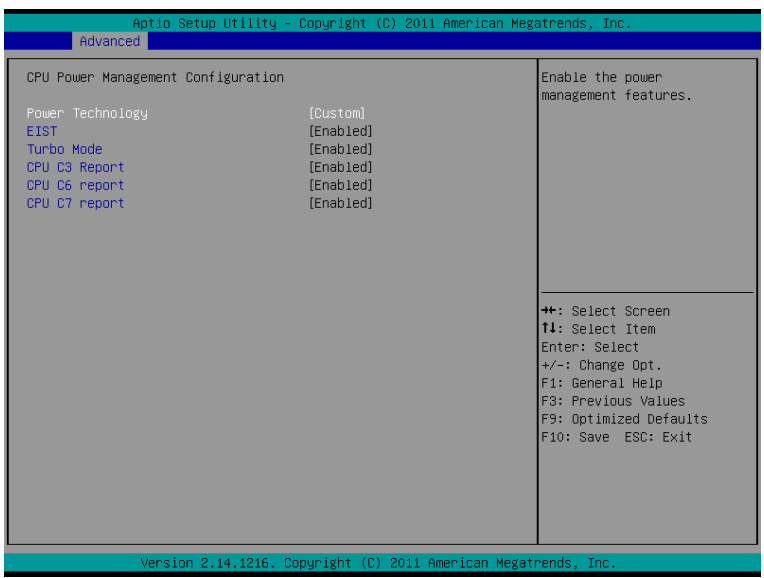

- **CPU Power Management Configuration ( CPU** 电源管理配置 **)**
- **Power Technology (** 电源技术 **)**

配置电源管理功能。

可用选项:Disable (禁用) / Energy Efficient (能效) / Custom (自定义)。默认设置是**Custom (**自 定义 **)**。

### **EIST (** 增强的 **Intel SpeedStep** 技术 **)**

传统的 Intel SpeedStep 技术根据处理器负荷状况,在高和低两个级别之间依次切换电压 和频率。

可用选项: Enabled ( 启用 ) / Disabled ( 禁用 )。 默认设置是 **Enabled (** 启用 **)**。

**Turbo Mode ( Turbo** 模式 **)**

此功能启用时,对于那些不是多线程的或者没有针对四核处理器进行优化的应用程序, 处理器可以动态地对四个处理内核中的一个或两个内核进行超频,以提高性能。 可用选项: Enabled ( 启用 ) / Disabled ( 禁用 )。 默认设置是 **Enabled (** 启用 **)**。

## **CPU C3/C6 Report ( CPU C3/C6** 报告 **) (** 注意 **)**

让您决定在系统闲置状态下是否让 CPU 进入 C3/C6 模式。 启用时,CPU 内核频率和电 压在系统闲置状态下会降低,以降低功耗。 C3/C6 状态是比 C1 更加省电的状态。 可用选项: Enabled ( 启用 ) / Disabled ( 禁用 )。 默认设置是 **Enabled (** 启用 **)**。

### **CPU C7 Report ( CPU C7** 报告 **) (** 注意 **)**

允许您启用或禁用 CPU C7 (ACPI C3) 报告。 可用选项: Enabled ( 启用 ) / Disabled ( 禁用 )。 默认设置是 **Enabled (** 启用 **)**。

## **5-2-4 Runtime Error Logging (** 运行时间错误日志记录 **)**

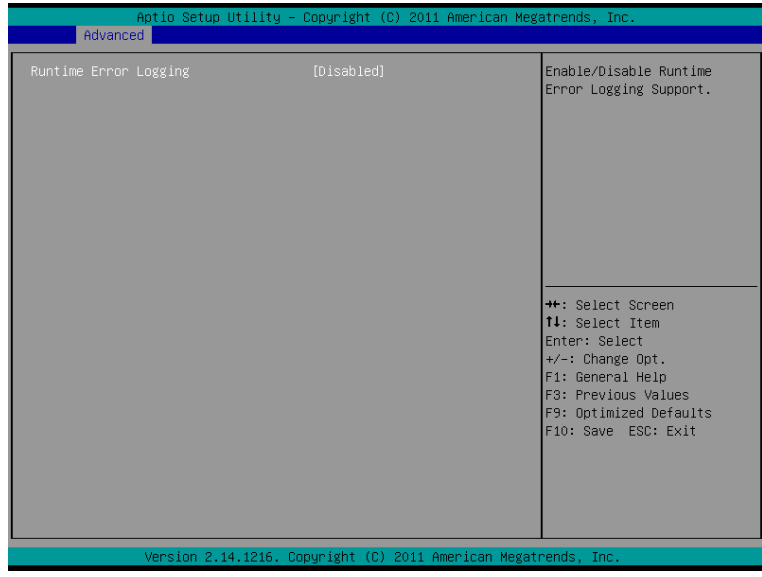

### **Runtime Error Logging (** 运行时间错误日志记录 **)**

启用 / 禁用运行时间错误日志记录支持。 可用选项: Enabled ( 启用 ) / Disabled ( 禁用 )。 默认设置是 **Disabled (** 禁用 **)**。

## **5-2-5 SATA Configuration ( SATA** 配置 **)**

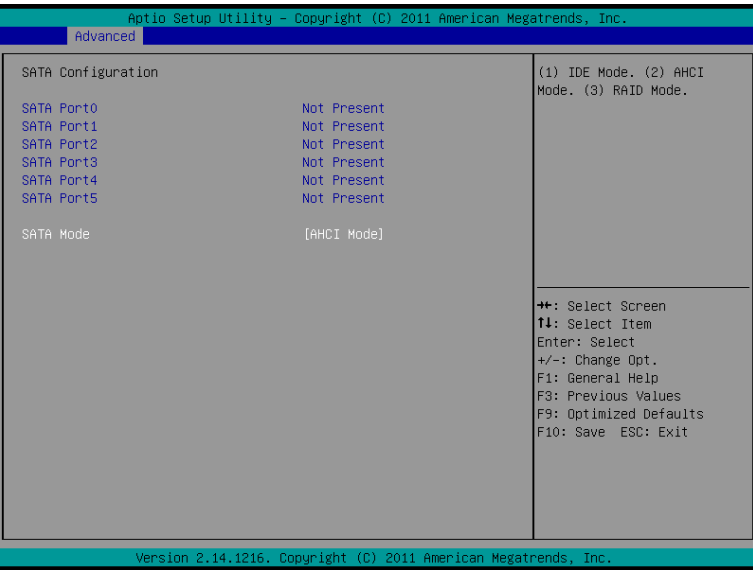

### **SATA Port 0/1/2/3/4/5 ( SATA** 端口 **0/1/2/3/4/5 ) (** 注意 **)**

显示已安装的硬盘驱动器设备的信息。

#### **SATA Mode ( SATA** 模式 **)**

选择芯片上 SATA 类型。

IDE Mode (IDE 模式): 设为 IDE 时, SATA 控制器禁用其 RAID 功能和 AHCI 功能,而在 IDE 仿真模式下运行。 在此情况下,不能访问 RAID 设置实用程序。

RAID Mode ( RAID 模式 ) : 设为 RAID 时, SATA 控制器启用 RAID 和 AHCI 两个功能。 您 可以在引导时访问 RAID 设置实用程序。

AHCI Mode (AHCI 模式): 设为 AHCI 时, SATA 控制器启用其 AHCI 功能。 RAID 功能被禁 用,引导时不能访问 RAID 设置实用程序。

可用选项: IDE/RAID/AHCI/Disabled ( 禁用 )。 默认设置是 **AHCI Mode ( AHCI** 模式 **)**。

(注意) 当 SATA 模式设为 RAID 模式时, 不显示此项目。

## **5-2-6 Super IO Configuration (** 超级 **IO** 配置 **)**

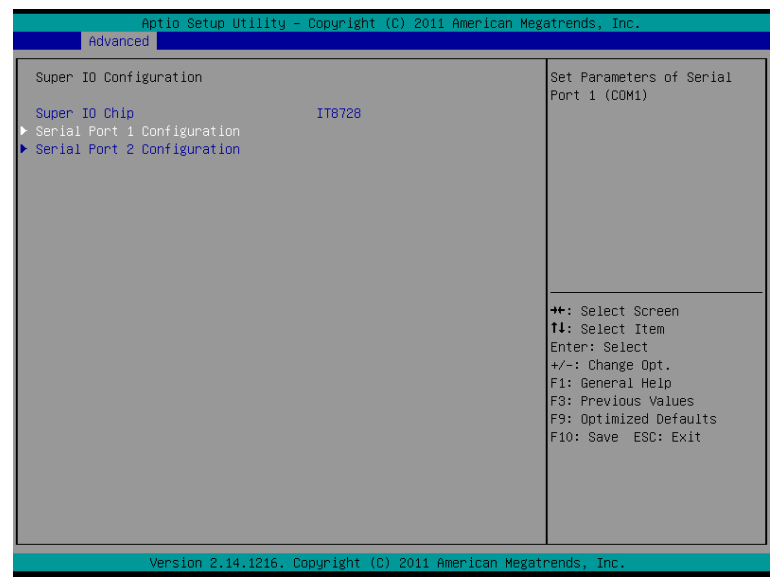

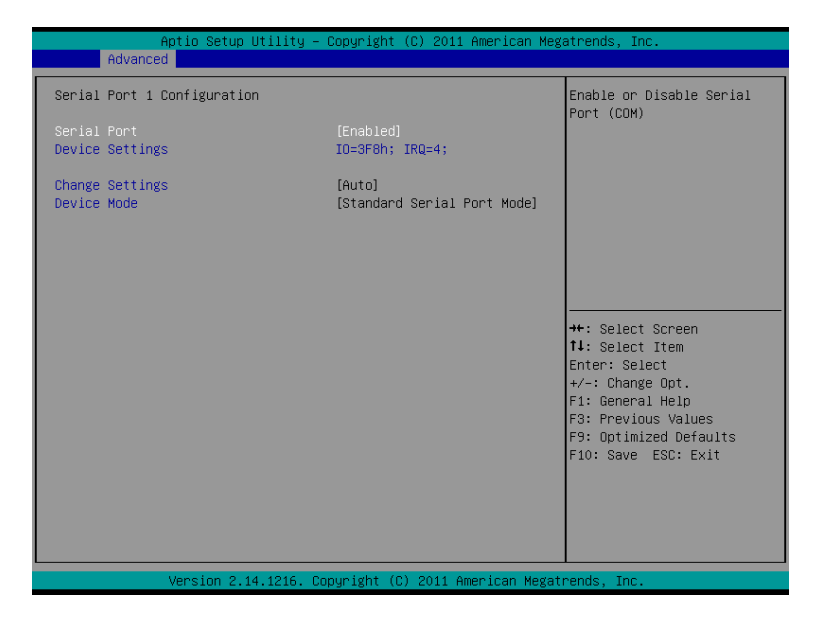

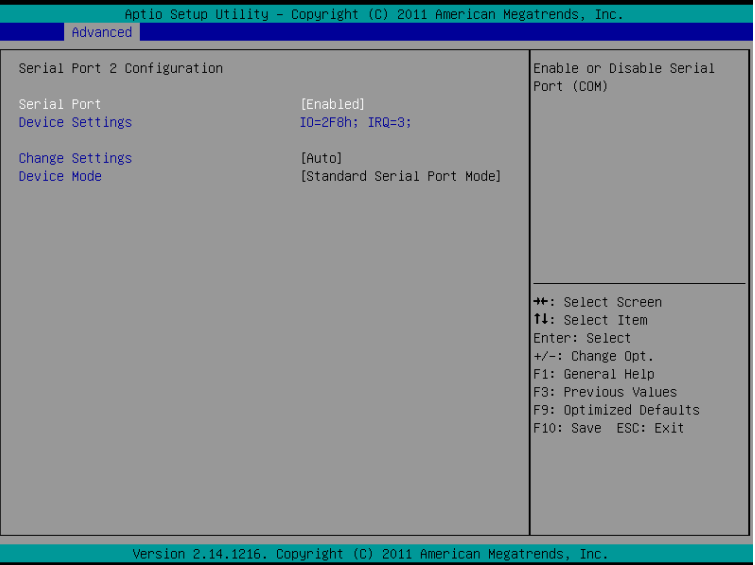

- **Super IO Configuration (** 超级 **IO** 配置 **)**
- **Serial Port 1/2 Configuration (** 串行端口 **1/2** 配置 **)**
- **Serial Port (** 串行端口 **)**

启用时,您可以配置串行端口设置。 设为 Disabled ( 禁用 ) 时, 不显示串行端口的配置。 可用选项: Enabled ( 启用 ) / Disabled ( 禁用 )。 默认设置是 **Enabled (** 启用 **)**。

**Device Settings (** 设备设置 **)**

显示串行端口 1/2 基本 I/O 地址和 IRQ。

**Change Settings (** 更改设置 **)**

更改串行端口 1/2 设备设置。 设为 Auto ( 自动 ) 时, 允许服务器的 BIOS 或操作系统选择 一种配置。

可用选项: Auto ( 自动 )/IO=3F8; IRQ=4/IO=3F8h; IRQ=3,4,5,6,7,10,11,12/ IO=2F8h; IRQ=3,4,5,6,7,10,11,12 /IO=3E8h; IRQ=3,4,5,6,7,10,11,12/IO=2E8h; IRQ=3,4,5,6,7,10,11,12.

**Device Mode (** 设备模式 **)**

更改串行端口模式。 可用选项:标准串行端口模式 ( 正常模式 ) / IrDA 1.0 (HP SIR) 模式 ( 高速 ) / ASKIRfdgdg 模式。

### **5-2-7** 串行端口控制台重定向

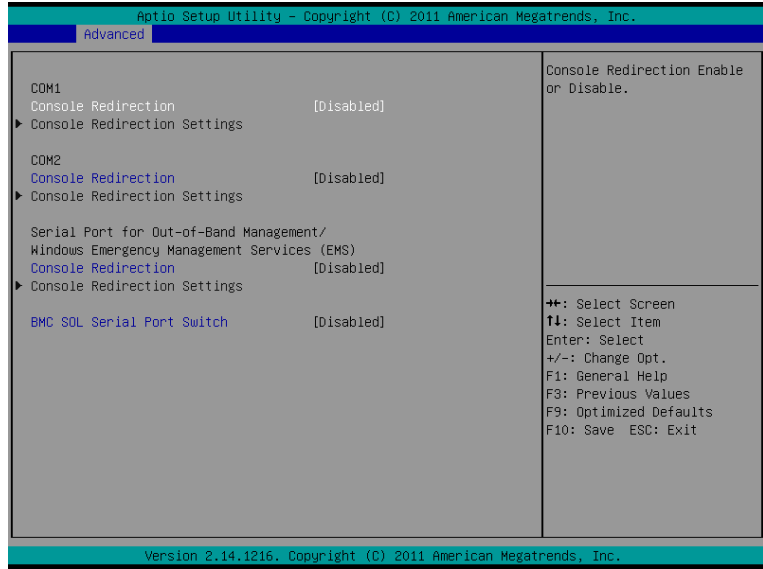

#### **Console Redirection (** 控制台重定向 **) (** 注意 **)**

选择是否为指定设备启用控制台重定向。控制台重定向允许用户从远程位置管理系统。 可用选项: Enabled ( 启用 ) / Disabled ( 禁用 )。 默认设置是 **Disabled (** 禁用 **)**。

#### **Console Redirection Settings for COM1 and COM2 (COM1** 和 **COM2** 的控制台重定向 设置 **)**

按 [Enter] 进入高级菜单以设定控制台重定向设置。

**Terminal Type (** 终端类型 **)**

选择控制台重定向所使用的终端类型。 可用选项: VT100/VT100+/ANSI /VT-UTF8。

#### **Bits per second (** 每秒比特数 **)**

选择控制台重定向的波特率。 可用选项: 9600/19200/57600/115200。

### **Data Bits (** 数据位 **)**

选择控制台重定向的数据位。 可用选项: 7/8。

#### **Parity (** 奇偶校验 **)**

奇偶校验位可以与数据位一同发送,以检测一些传输错误。 Even ( 偶数 ) : 如果数据位中 1 的数量是偶数, 则奇偶校验位是 0。 Odd (奇数): 如果数据位中 1 的数量是奇数, 则奇偶校验位是 0。 Mark ( 标志 ) : 奇偶校验位始终为 1。 Space ( 空位 ) : 奇偶校验位始终为 0。 Mark ( 标志 ) 和 Space ( 空位 ) 奇偶校验不允许检测错误。 可用选项: None ( 无 ) / Even ( 偶数 ) / Odd ( 奇数 ) / Mark ( 标志 ) / Space ( 空位 )。

( 注意 ) 定义此项目时,会提示高级项目。

BIOS 设置  $-54 -$ 

**Stop Bits (** 停止位 **)**

停止位指明串行数据包的结尾。( 起始位指明开始 )。 标准设置是 1 个停止位。 与慢速 设备通讯时,可能需要多个停止位。

可用选项: 1/2。 **Flow Control (** 流控制 **)**

流控制可防止缓冲区溢出造成数据丢失。 发送数据时,如果接收缓冲区已满,可发送 一个"停止"信号停止数据流。 一旦缓冲器清空,可发送一个"开始"信号重新启动 数据流。 硬件流控制使用两根导线来发送开始 / 停止信号。 可用选项: None ( 无 ) Hardware RTS ( 硬件 RTS) / CTS。

- **VT-UTF8 Combo Key Support ( VT-UTF8 Combo** 键支持 **)** 启用 / 禁用 VT-UTF8 Combo 键支持。 可用选项: Enabled ( 启用 ) / Disabled ( 禁用 )。 默认设置是 **Enabled (** 启用 **)**。
- **Serial Port for Out-of-Bnad Management/Windows Emerency Service (EMS) (** 带外管 **/ Windows** 紧急服务用串行端口 **)**
- **Console Redirection (** 控制台重定向 **) (** 注意 **)** 选择是否为指定设备启用控制台重定向。控制台重定向允许用户从远程位置管理系统。

可用选项: Enabled ( 启用 ) / Disabled ( 禁用 )。 默认设置是 **Disabled (** 禁用 **)**。

**Console Redirection Settings (** 控制台重定向设置 **)** 按 [Enter] 进入高级菜单以设定控制台重定向设置。

#### **Out-of-Bnad Mgmt Port (** 带外管理端口 **)** Microsoft Windows 紧急管理服务 (EMS) 允许通过串行端口远程管理 Windows 服务器操作系 统。

可用选项: COM1

#### **BMC SOL Serial Port Switch ( BMC SOL** 串行端口切换 **)**

Enabled ( 启用 ) : COM1 切换至 AST2300 SOL UART。 Disabled ( 禁用 ) : COM1 切换到 IT8728 SOL UART1。 可用选项: Enabled ( 启用 ) / Disabled ( 禁用 )。 默认设置是 **Disabled (** 禁用 **)**。

( 注意 ) 定义此项目时,会提示高级项目。

# **5-3 Chipset (** 芯片组 **)** 菜单

Chipset ( 芯片组 ) 菜单显示的子菜单选项可配置北桥和南桥的功能。 选择一个子菜单项目,然后按 Enter 进入相关的子菜单画面。

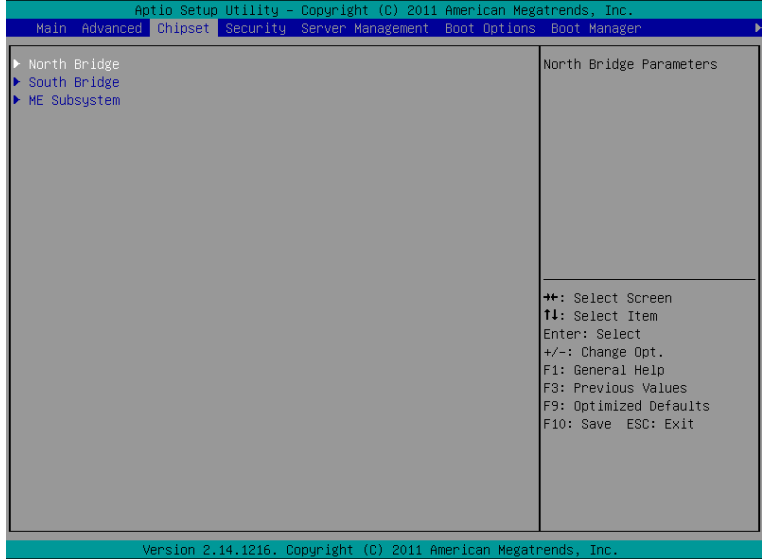

## **5-3-1** 北桥配置

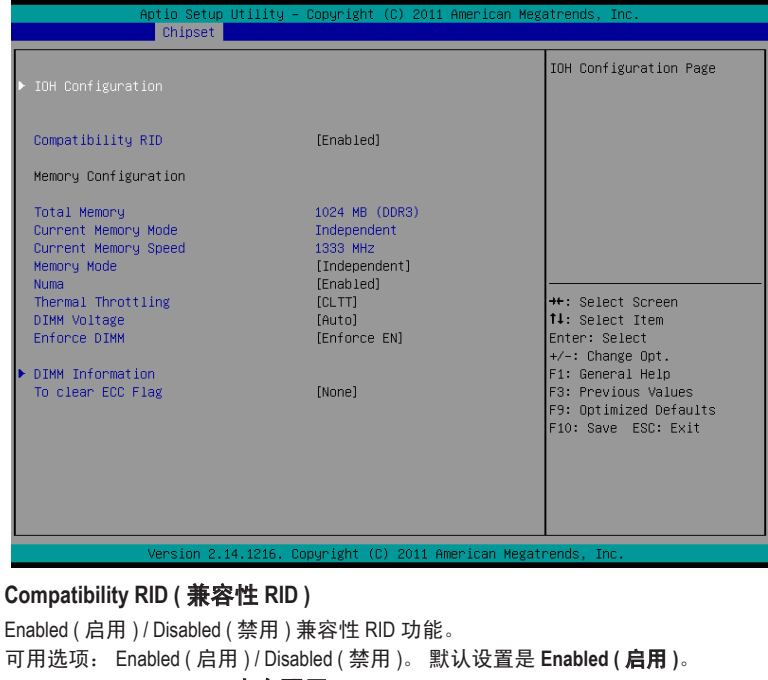

- **Memory Configuration (** 内存配置 **)**
- **Total Memory (** 总计内存 **)**

 $\sigma$ 

在 POST 期间确定目前的内存总量。

**Current Memory Mode (** 当前内存模式 **)**

显示当前内存模式。 内存模式可在 **Memory Mode (** 内存模式 **)** 项目中确定。

**Current Memory Speed (** 当前内存速度 **)** 显示当前内存速度。

## **Memory Mode (** 内存模式 **)**

决定内存模式。

当设为 Independent (独立) 模式时, 操作系统可以使用所有 DIMM。 设为 Mirroring ( 镜像 ) 模式时,主板为内存中的所有数据维持两个相同的 ( 冗余 ) 副本。 设为 Lockstep 模式时,主板使用两个内存区域来并行运行同一组操作。 当设为 Sparing (备用) 模式时, 使用预设的可更正错误数量阈值来触发故障切换。 备用内存投入使用,并取代故障内存而成为活动内存。 可用选项: Indpendent ( 独立 ) / Mirroring ( 镜像 ) / Lockstep / Sparing ( 备用 )。

#### **Numa**

Enabled ( 启用 ) / Disabled ( 禁用 ) 非统一内存访问 (NUMA) 功能。 可用选项: Enabled ( 启用 ) / Disabled ( 禁用 )。 默认设置是 **Enabled (** 启用 **)**。

**Thermal Thortting (** 热 **Thortting )**

配置热 Thortting。

可用选项: CLTT / OLTT / Disabled ( 禁用 )。 默认设置是 **Disabled (** 禁用 **)**。

#### **DIMM Voltage ( DIMM** 电压 **)**

配置 DIMM 电压。 可用选项: Auto ( 自动 ) / Force 1.5v ( 强制 1.5v ) / Force 1.35v ( 强制 1.35v )。 默认设置是 **Auto (** 自动 **)**。

#### **Enforce DIMM (** 强制 **DIMM )**

强制 POR 功能。 禁用时,系统将强制 1600MHz LRDIMM。 可用选项: Enforce EN ( 强制 EN) / Stretch EN ( 伸展 EN ) / Enforce DIS ( 强制 DIS )。 默认设 置是 **Enforce EN (** 强制 **EN )**。

### **To clear ECC Flag (** 清除 **ECC** 标志 **)**

清除 ECC 标志功能。

可用选项: None ( 无 )。 默认设置是 **None (** 无 **)**。

## **5-3-1-1 IOH** 配置

 $\mathbf{I}$ 

 $\begin{array}{c} \hline \end{array}$ 

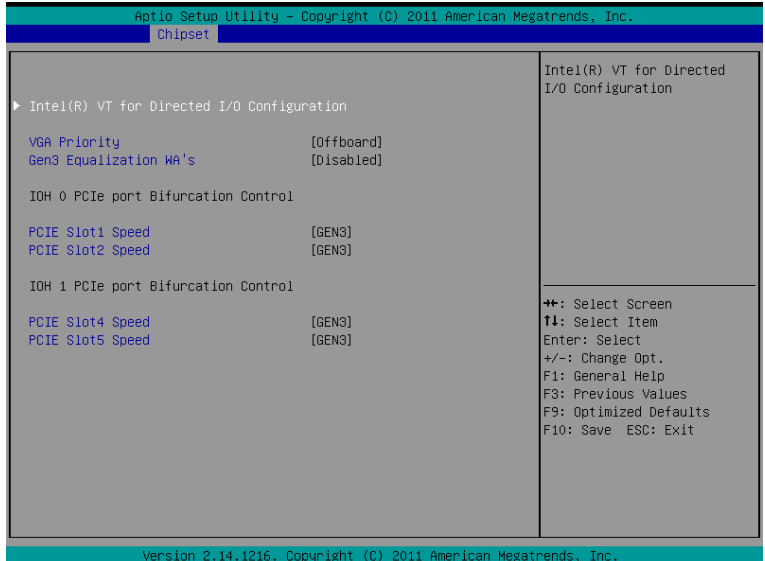

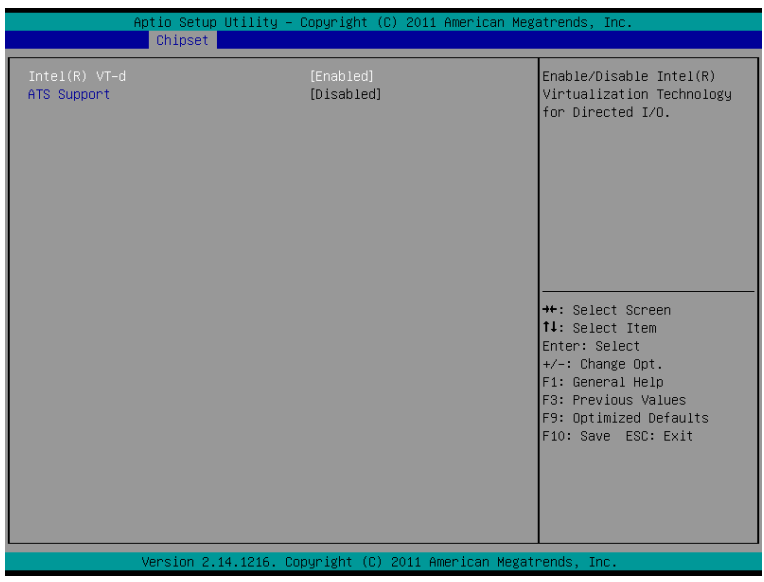

- **IOH Configuration ( IOH** 配置 **)**
- **Intel(R) VT for Directed I/O Configuration ( Intel(R) VT for Directed I/O** 配置 **)**
- **VGA Priority ( VGA** 优先级 **)** 定义显示设备优先级。
- **Gen3 Equalization WA's** Enabled ( 启用 ) / Disabled ( 禁用 ) Gen3 Equalization Workaround 支持。 可用选项: Enabled ( 启用 ) / Disabled ( 禁用 )。 默认设置是 **Disabled (** 禁用 **)**。
- **IOH 0 PCIe port Bifurcation Control ( IOH 1 PCIe** 端口分支控制 **)**
- **PCIE Slot 1 Speed ( PCIE** 插槽 **1** 速度 **)** 选择 PCIe 插槽 1 速度。 可用选项: GEN1/GEN2/GEN3。 默认设置是 **GEN3**。
- **PCIE Slot 2 Speed ( PCIE** 插槽 **2** 速度 **)** 选择 PCIe 插槽 2 速度。 可用选项: GEN1/GEN2/GEN3。 默认设置是 **GEN3**。
- **IOH 1 PCIe port Bifurcation Control ( IOH 1 PCIe** 端口分支控制 **)**
- **PCIE Slot 4 Speed ( PCIE** 插槽 **4** 速度 **)**
- 选择 PCIe 插槽 4 速度。 可用选项: GEN1/GEN2/GEN3。 默认设置是 **GEN3**。
- **PCIE Slot 5 Speed ( PCIE** 插槽 **5** 速度 **)** 选择 PCIe 插槽 5 速度。 可用选项: GEN1/GEN2/GEN3。 默认设置是 **GEN3**。
- **Intel(R) VT-d** Enabled ( 启用 ) / Disabled ( 禁用 ) Intel VT-d 技术功能。

可用选项: Enabled ( 启用 ) / Disabled ( 禁用 )。 默认设置是 **Enabled (** 启用 **)**。

**ATS Support ( ATS** 支持 **)**

Enabled ( 启用 ) / Disabled ( 禁用 ) VT-d Engine Aggress Translation Service (ATS) 支持。 可用选项: Enabled ( 启用 ) / Disabled ( 禁用 )。 默认设置是 **Disabled (** 禁用 **)**。

## **5-3-1-2 DIMM Information ( DIMM** 信息 **)**

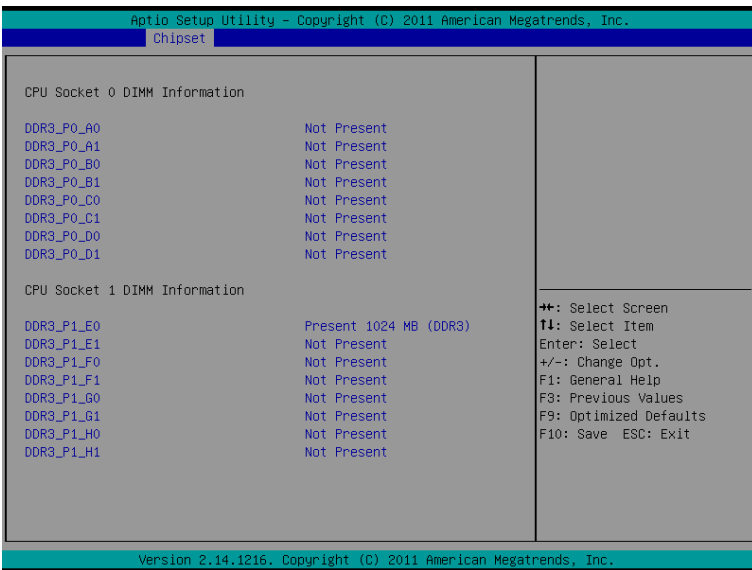

- **DIMM Information ( DIMM** 信息 **)**:
- **DIMM Group: CPU Socket 0/1 DIMM Information (DIMM** 组:**CPU** 插座 **0/1 DIMM** 信息 **) CPU** 插座 **0**:

```
DDR3_P0_A0/DDR3_P0_A1/DDR3_P0_B0/DDR3_P0_B1/DDR3_P0_C0/DDR3_P0_C1
Status ( 状态 )
```
每个 DDR3 插槽安装的内存容量。

**CPU** 插座 **1**:

**DDR3\_P0\_E0/DDR3\_P0\_E1/DDR3\_P0\_F0/DDR3\_P0\_F1/DDR3\_P0\_F0/DDR3\_P0\_F1 Status (** 状态 **)**

每个 DDR3 插槽安装的内存容量。

#### **5-3-2** 南桥配置

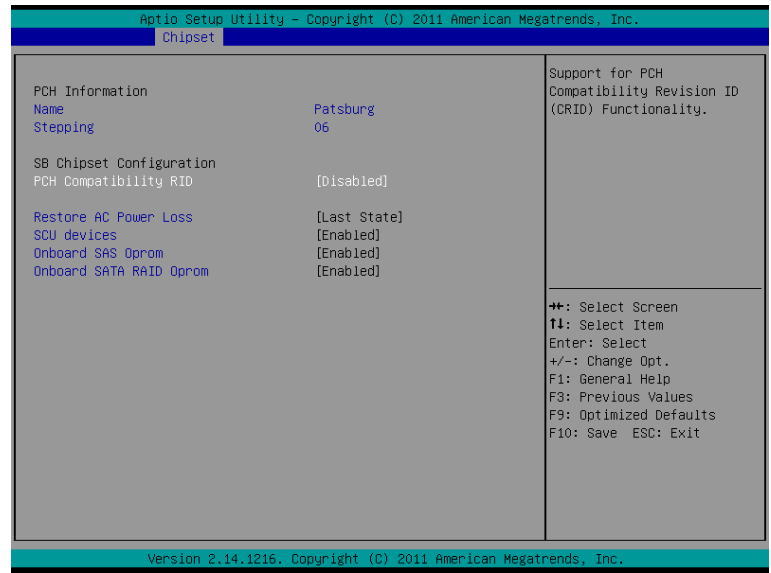

- **PCH Information ( PCH** 信息 **)**:
- **Name/Stepping Information (** 名称 **/** 步进信息 **)** 显示南桥的名称和步进信息。
- **SB Chipset Configuration ( SB** 芯片组配置 **)**
- **PCH Compatibility RID ( PCH** 兼容性 **RID )**

Enabled ( 启用 ) / Disabled ( 禁用 ) PCH 兼容性 RID 支持。 可用选项: Enabled ( 启用 ) / Disabled ( 禁用 )。 默认设置是 **Disabled (** 禁用 **)**。

**Restore on AC Power Loss (** 交流断电恢复 **) (** 注意 **)**

定义在系统因交流断电而关机后恢复至哪种电源状态。 设为 Last State ( 前一状态 ) 时, 系统将恢复至关机前的有效电源状态。 设为 Stay Off (保持关机) 时, 系统在电源关闭后 保持关机状态。

可用选项: Last State ( 前一状态 ) / Stay Off ( 保持关机 ) / Power On ( 开机 )。 默认设置视 BMC 设置而定。

**SCU devices ( SCU** 设备 **)**

Enabled ( 启用 ) / Disabled ( 禁用 ) Patsburg SCU 设备。 可用选项: Enabled ( 启用 ) / Disabled ( 禁用 )。默认设置是 **Enabled (** 启用 **)**。

**Onboard SAS oprom (** 板载 **SAS oprom )**

Enabled ( 启用 ) / Disabled ( 禁用 ) 板载 SAS 选件 ROM。 可用选项: Enabled ( 启用 ) / Disabled ( 禁用 )。 默认设置是 **Disabled (** 禁用 **)**。

#### **Onboard SATA RAID oprom (** 板载 **SATA RAID oprom )**

Enabled ( 启用 ) / Disabled ( 禁用 ) 板载 SATA RAID 选项 ROM。

可用选项: Enabled ( 启用 ) / Disabled ( 禁用 )。默认设置是 **Enabled (** 启用 **)**。

(注意) 当电源策略由 BMC 控制时, 请等待 15-20 秒, 让 BMC 保存最后电源状态。

## **5-3-3 ME Subsystem ( ME** 子系统 **)**

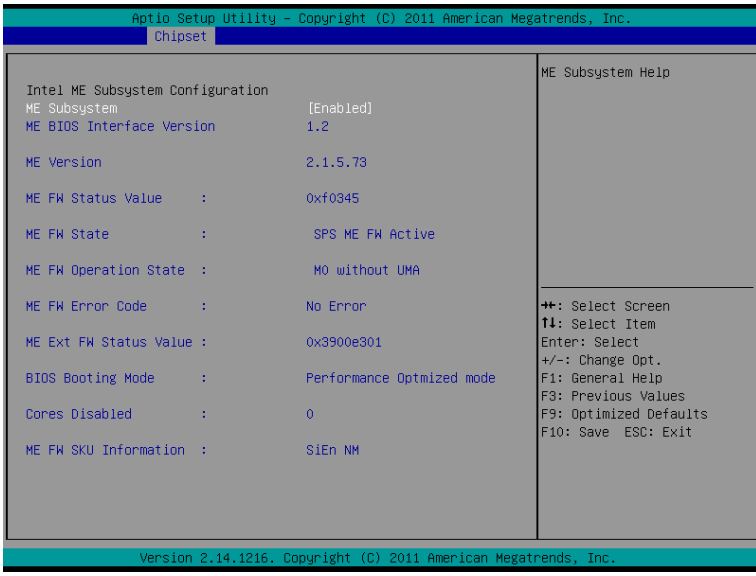

- **Intel ME Subsystem Configuration ( Intel ME** 子系统配置 **)**
- **ME Subsystem ( ME** 子系统 **)**

Enabled ( 启用 ) / Disabled ( 禁用 ) ME 子系统功能。 可用选项: Enabled ( 启用 ) / Disabled ( 禁用 )。 默认设置是 **Enabled (** 启用 **)**。

## **5-4 Security (** 安全 **)** 菜单

在 Security ( 安全 ) 菜单中, 您可以设置访问密码, 以保护系统, 避免未经授权使用。

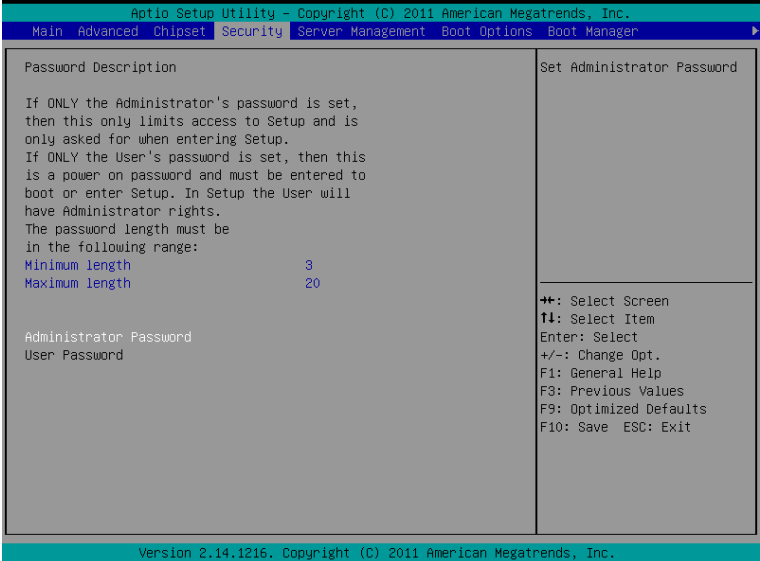

您可以设置两种密码:

- 管理员密码
	- 输入此密码后,用户可以访问和更改 Setup Utility 中的所有设置。
- 用户密码

输入此密码时,用户对 Setup 菜单的访问受到限制。 为启用或禁用此字段,必 须先设置管理员密码。用户只能访问和修改"系统时间"、"系统日期"和"设置用 户密码"等字段。

**Administrator Password (** 管理员密码 **)**

按 Enter 配置管理员密码。

**User Password (** 用户密码 **)** 按 Enter 配置用户密码。

## **5-5 Server Management (** 服务器管理 **)** 菜单

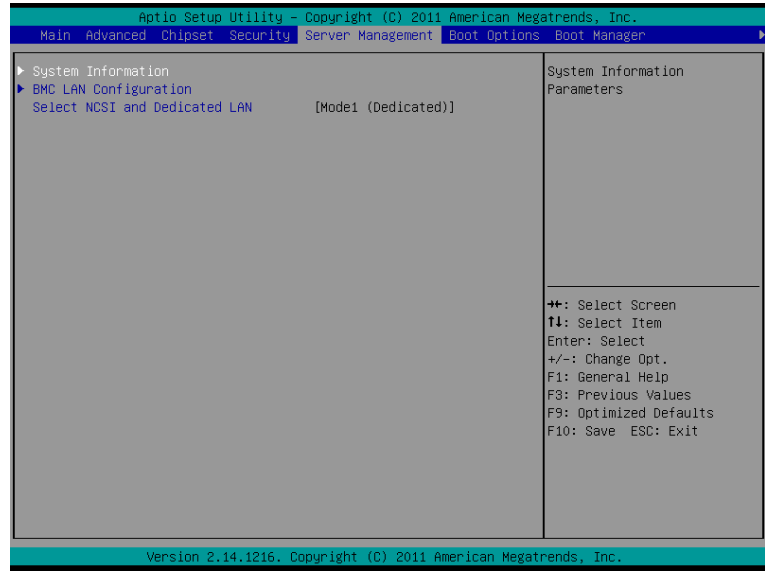

- **System Information (** 系统信息 **)** 显示基本系统 ID 信息以及 BIOS 版本。 按 Enter 进入相关子菜单。
- **BMC LAN Configuration ( BMC LAN** 配置 **)** BMC LAN 配置。 按 Enter 进入相关子菜单。
- **System Event Log (** 系统事件日志 **)** 按 Enter 进入相关的系统事件日志。
- **Select NCSI and Dedicated LAN (** 选择 **NCSI** 和专用 **LAN )** 切换 NCSI 和专用 LAN,发送 KCS 命令。 可用选项: 模式 2 (NSCI) / 模式 1 ( 专用 )。

## **5-5-1** 系统信息

System Managemen ( 系统管理 ) 子菜单页面中简要显示基本系统 ID 信息以及系统产品信息。 此画面中的项目不可配置。

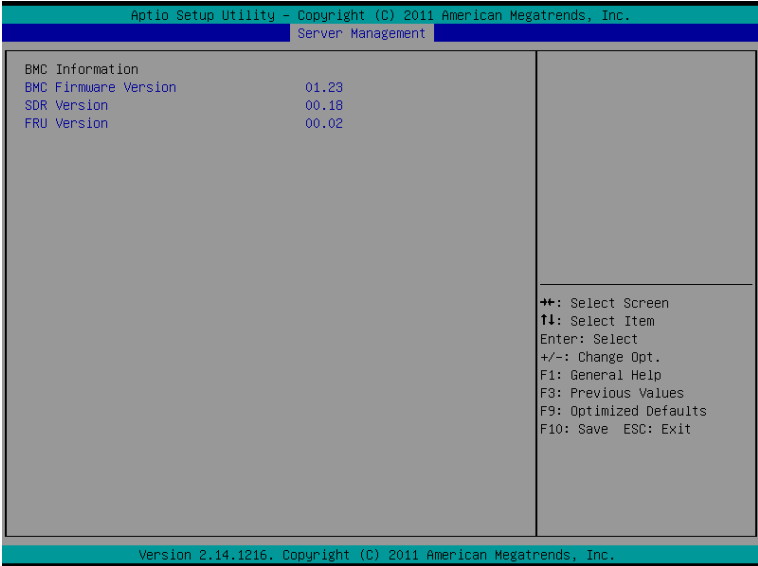

## **5-5-2 BMC LAN** 配置

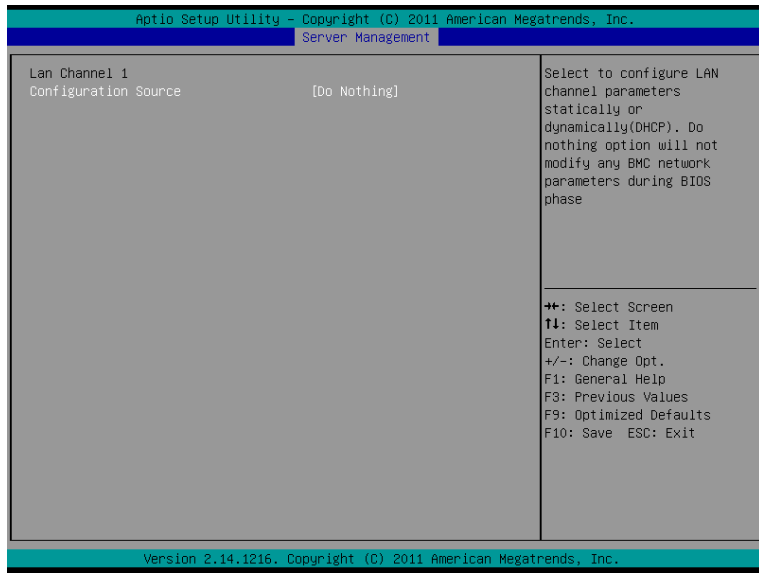

- **Lan Channel 1 ( Lan** 通道 **1)**
- **Configuration Source (** 配置来源 **)**

选择此项以静态或动态 (DHCP) 配置 LAN 通道参数。 Do nothing ( 无操作 ) 选项在 BIOS 阶 段不修改任何 BMC 网络参数。

可用选项:Static (静态) / Dynamic (动态) / Do Nothing (无操作)。默认设置是**Do Nothing (**无 操作 **)**。

## **5-6 Boot Option (** 引导选项 **)** 菜单

在引导菜单中,设置系统引导期间的驱动器优先级。 如果指定的传统驱动器不能引导, BIOS setup 会显示一条错误消息。

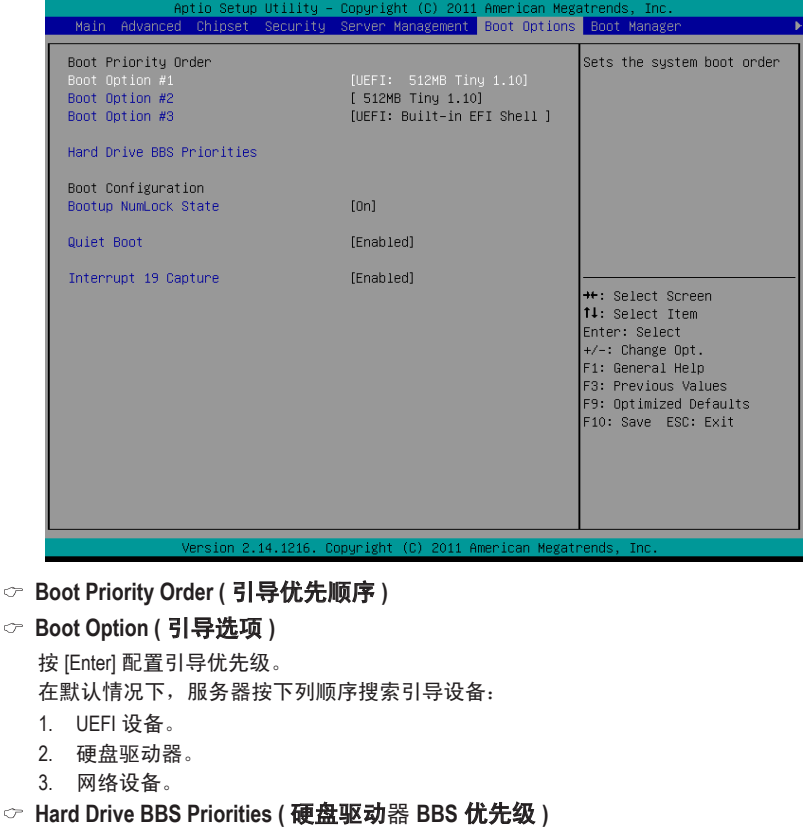

按 [Enter] 执行高级配置。

- **Bootup Configuration (** 引导配置 **)**
- **Bootup NumLock State (** 引导 **NumLock** 状态 **)** 启用或禁用引导 NumLock 功能。 可用选项: On ( 开启 ) / Off ( 关闭 )。 默认设置是 **On (** 开启 **)**。

#### **Quiet Boot (** 安静引导 **)**

允许或禁止在 POST 期间显示徽标。 可用选项: Enabled ( 启用 ) / Disabled ( 禁用 )。 默认设置是 **Enabled (** 启用 **)**。

#### **Interrupt 19 Capture (** 中断 **19** 捕获 **)**

中断 19 是用于处理引导盘功能的软件中断。 启用时, 此 BIOS 功能允许主机适配器的 ROM BIOS在引导过程中"捕获"中断19,以便与这些适配器相连的驱动器能用作引导盘。 可用选项: Enabled ( 启用 ) / Disabled ( 禁用 )。 默认设置是 **Enabled (** 启用 **)**。

 $\circ$  $\sigma$ 

# **5-7** 引导管理器

在 Boot manager ( 引导管理器 ) 菜单中指定引导驱动器。 如果指定的传统驱动器不能引导, BIOS setup 会显示一条错误消息。

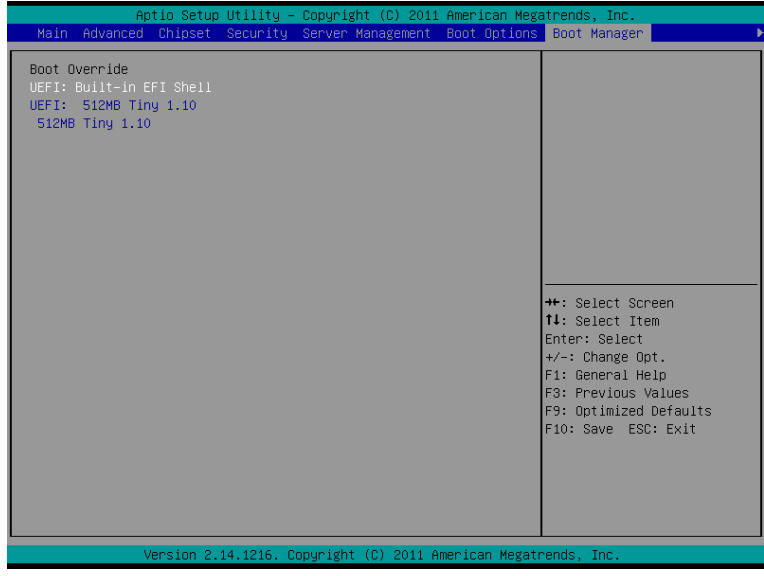

- **Boot Override (** 引导取代 **)**
- **UEFI: Built-in EFI Shell (** 内置 **EFI Shell )** 按 Enter 配置作为引导驱动器的设备。

## **5-8 Exit (** 退出 **)** 菜单

Exit ( 退出 ) 菜单显示从 BIOS setup 退出的各种选项。 高亮显示任一退出选项, 然后按 **Enter**。

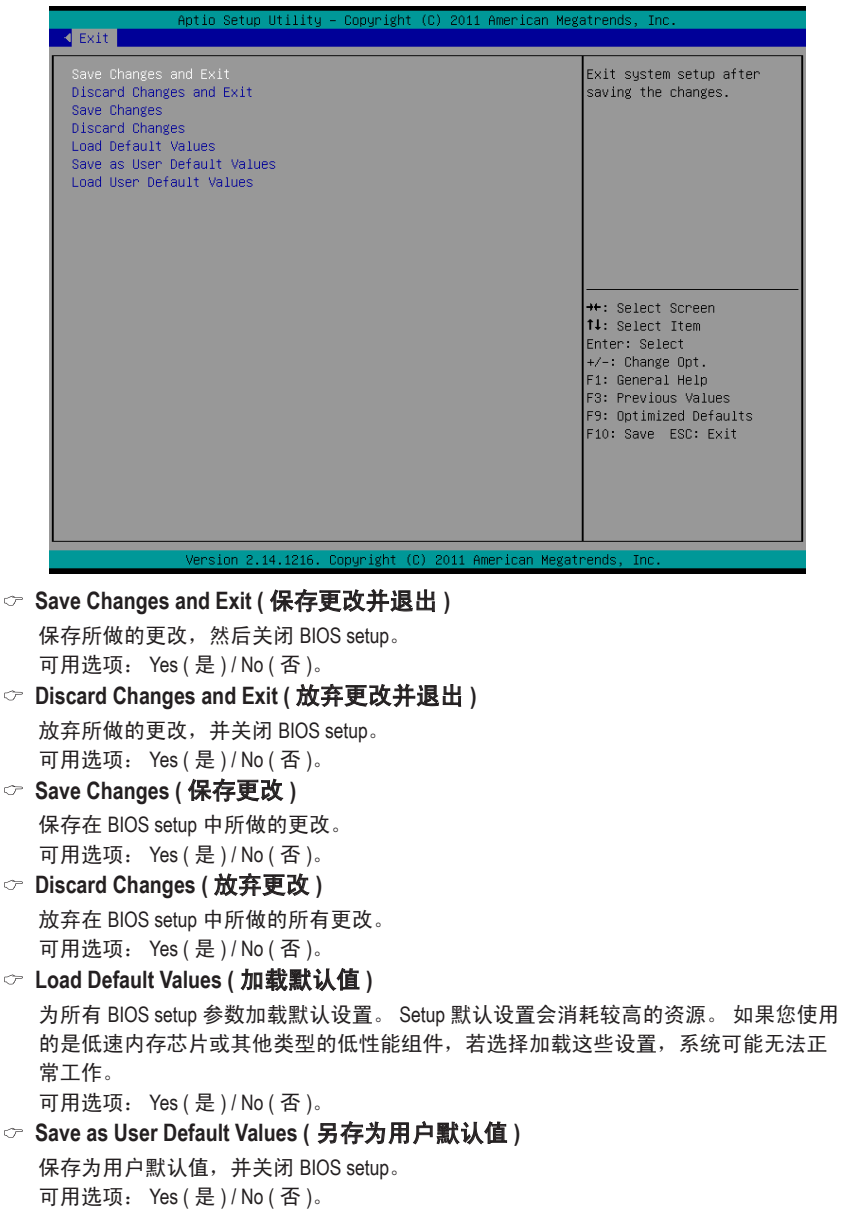

**Load User Default Values (** 加载用户默认值 **)**

 $\vert \ \vert$ 

为所有 BIOS setup 参数加载用户默认设置。 可用选项: Yes ( 是 ) / No ( 否 )。

## **5-9 BIOS** 蜂鸣声代码

## **5-9-1 PEI** 哔声代码

 $\overline{\phantom{a}}$ 

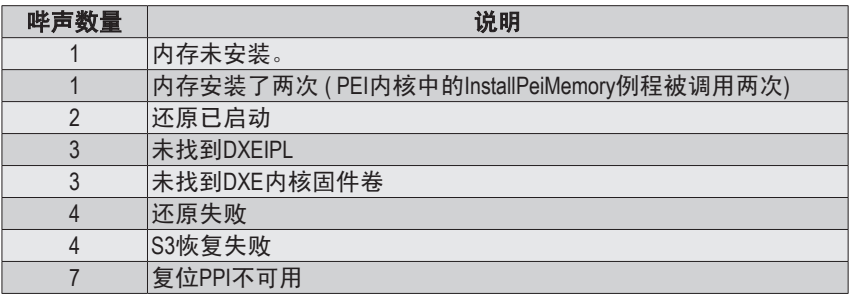

## **5-9-2 DXE** 哔声代码

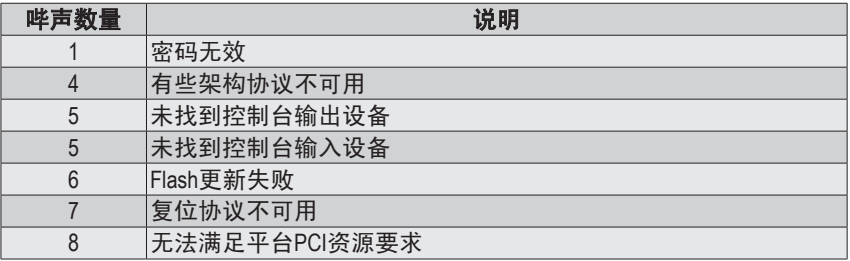
## **5-10 BIOS** 恢复说明

此系统内置一项恢复技能。 一旦 BIOS 损坏,可以使用引导块将 BIOS 恢复至工作状态。 如 要恢复 BIOS,请按照下述说明进行操作:

恢复方法:

- 1. 将 xxx.ROM 切换至 amiboot.rom。
- 2. 将 amiboot.rom 和 AFUDOS.exe 复制到 USB 盘。
- 3. 将 BIOS 恢复跳线设置到启用状态。

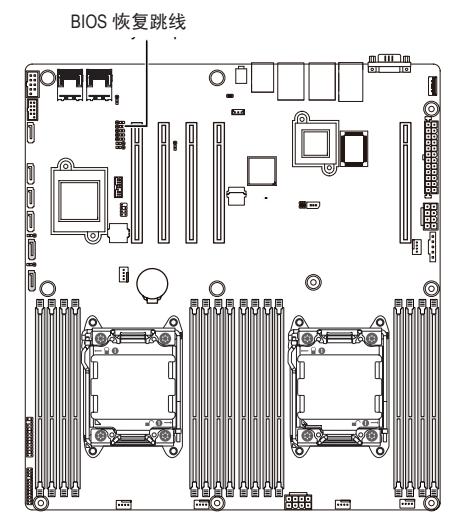

- 4. 引导进入 BIOS 恢复。
- 5. 运行 Proceed with flash update ( 继续 flash 更新 )。

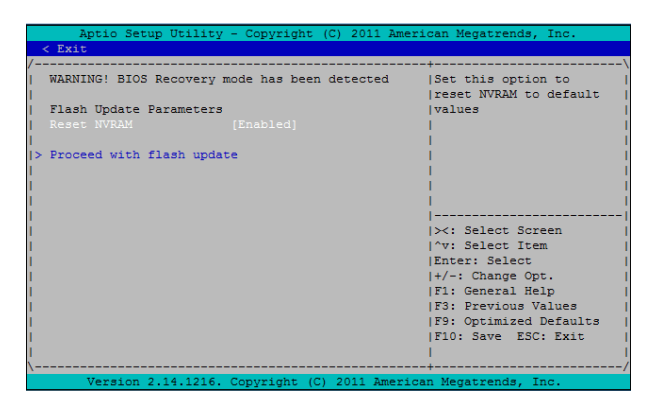

6. BIOS 已更新。

 $\vert \, \vert$ 

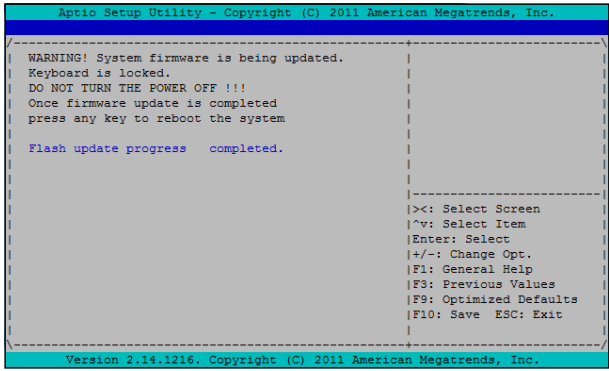